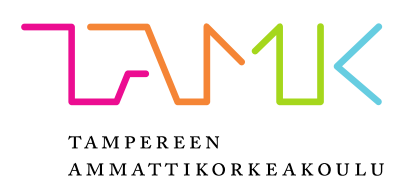

# **TIETOMALLINNUS NOVAPOINT-OHJELMISTOLLA**

Samu Tamminen

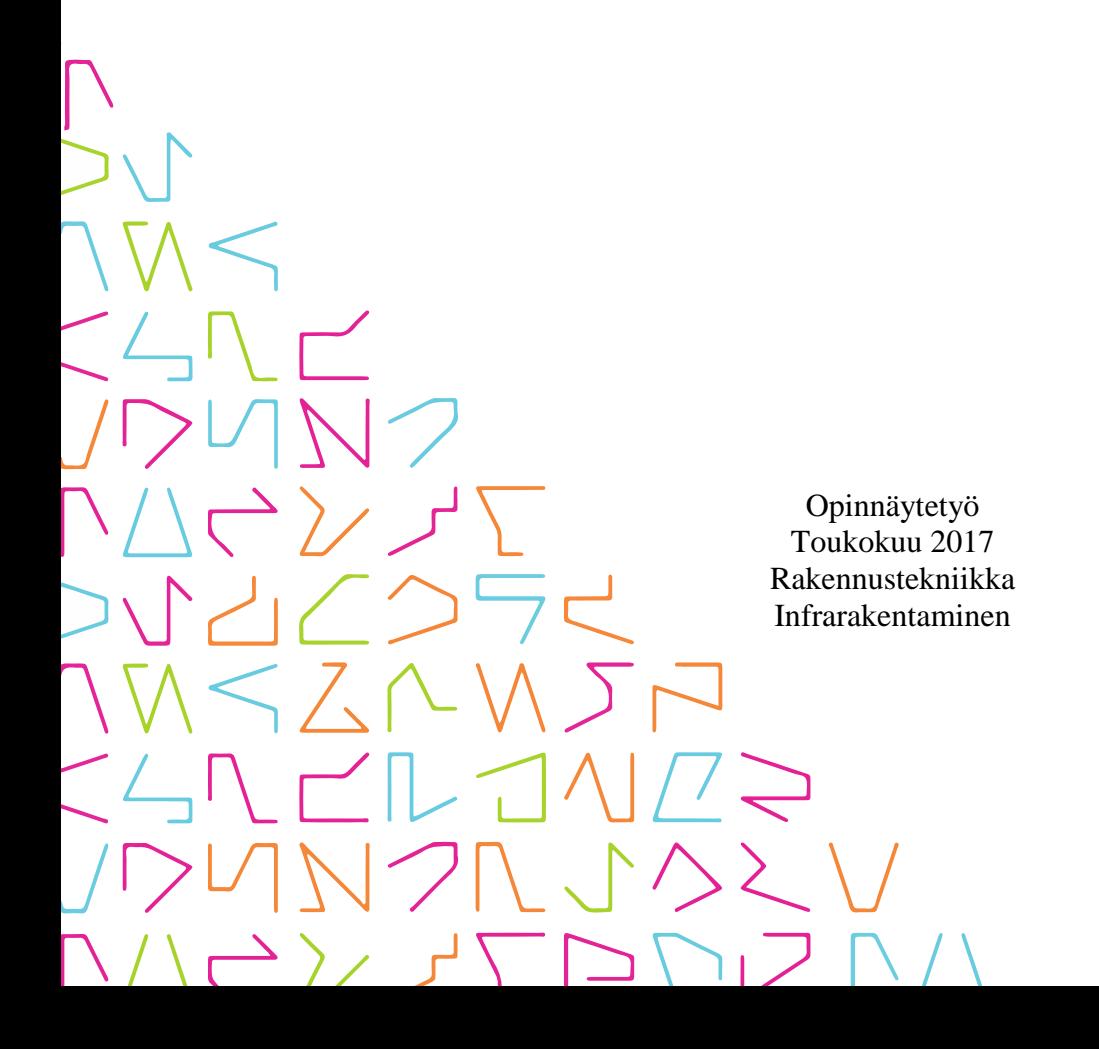

# **TIIVISTELMÄ**

Tampereen ammattikorkeakoulu Rakennustekniikka Infrarakentaminen

TAMMINEN SAMU: Tietomallinnus Novapoint-ohjelmistolla

Opinnäytetyö 45 sivua, joista liitteitä 29 sivua Toukokuu 2017

Opinnäytetyö käsittelee tietomallinnusta infra-alalla ja Novapoint-ohjelmistolla suoritettavaa mallintamista. Tietomallit ovat vallanneet rakentamisalaa jo vuosia ja tulevaisuudessa kaikissa hankkeissa, pienistä suuriin, käytetään tietomallinnusta. Tampereen ammattikorkeakoululla on käytössään Novapoint 19.35-ohjelmisto. Ohjelmiston omat ohjeet ovat kattavia, mutta sisältävät paljon ylimääräistä tietoa uudelle opiskelijalle, mikä saattaa hämmentää aloitustilannetta. Työn tavoitteena olikin luoda yleiskuva infran tietomallinnuksesta ja mallintamisohjeen avulla madaltaa kynnystä aiheen opiskeluun.

Opinnäytetyössä käydään ensin läpi tietomallinnukseen liittyviä asioita yleisellä tasolla, erilaisista malleista, ohjelmistosta, koneohjauksesta ja tiedonsiirrosta. Opinnäytetyön liiteosa koostuu yksinkertaisesta ja johdonmukaisesta mallintamisohjeesta, jossa käydään yksinkertaisen mallin luominen läpi vaiheittain.

Novapoint on infran ja yhdyskuntatekniikan suunnitteluun tarkoitettu monipuolinen ja kattava ohjelmistokokonaisuus. Ohjelma toimii erittäin tiiviisti AutoCADin kanssa, jolloin perinteisestä CAD osaamisesta on hyötyä. Novapoint BASE on ohjelmistokokonaisuuden perusta, jota käytetään projektin elinkaaren hallintaan. Siihen tuodaan lähtötietoja, tallennetaan suunnitelmia ja toteumia sekä ylläpidetään kerättyä tietoa. Se tarjoaa myös työkalut Novapointin moduulien hallintaan ja keskeisiä toimintoja esimerkiksi maastonmallinnukseen ja piirustuksien esittämiseen.

AutoCAD käynnistetään Novapoint BASE -käyttöliittymästä, jolloin ohjelmistot linkittyvät toisiinsa ja Novapointin moduuleita voidaan käyttää suunnittelussa AutoCADin käyttöliittymässä. Suunnittelussa käytetään perinteisiä toimintoja kuin myös moduulien työkaluja.

Novapoint-ohjelmisto vaikuttaa aluksi epäselvältä ja monimutkaiselta, mutta käytön edetessä asiat selkenevät yksi kerrallaan. Ohjelman käyttö vaatii käsitteiden ja suunnittelun perusteiden hallintaa onnistuneiden suunnitelmien luomiseksi. Perinteisestä CAD kokemuksesta on hyötyä kuin myös tietokoneen perustaidoista.

## **ABSTRACT**

Tampereen ammattikorkeakoulu Tampere University of Applied Sciences Degree Programme in Construction Engineering Civil Engineering

TAMMINEN SAMU: Building Information Modelling by Using Novapoint - Software

Bachelor's thesis 45 pages, appendices 29 pages May 2017

Thesis deals with building information modeling in infrastructure sector and modeling on Novapoint software. Building information model have been taking over construction industry for years and in the future, all projects from small to big ones will use information modelling. The Tampere Univerity of Applied Sciences has in use Novapoint software version 19.35. This software has its own comprehensive guides but they include a lot of extra information for new students which can be confusing at the start. The purpose of this study was to produce an overview of information modeling and a guide to lower the threshold for studying the subject.

At first the thesis goes through to building information model at a general level, from various models, software, machine control and data transfer. The appendix of the thesis consists of a simple and consistent modeling instruction which is a step-by-step creation of a simple model.

Novapoint is versatile and comprehensive software suited for civil engineering. It works very closely with AutoCAD so traditional CAD skills are useful. Novapoint BASE is a software base which is used to manage the project lifecycle. It can import raw data, save plans and achievements and maintain collected information. It also provides tools for Novapoint module management and key functions for example terrain modeling and presentation of drawings.

AutoCAD is launched from the Novapoint BASE user interface, allowing softwares to link to each other and Novapoint modules can be used in designing in the AutoCAD user interface. The designing uses traditional functions as well as tools from the modules.

At the start Novapoint initially seems unclear and complicated but as user progresses things clear up one by one. Using Novapoint to create successful plans requires understanding of concepts and design basics. Traditional CAD experience can also be useful as well as basic computer skills.

#### Key words: building information model, infrastructure, Novapoint

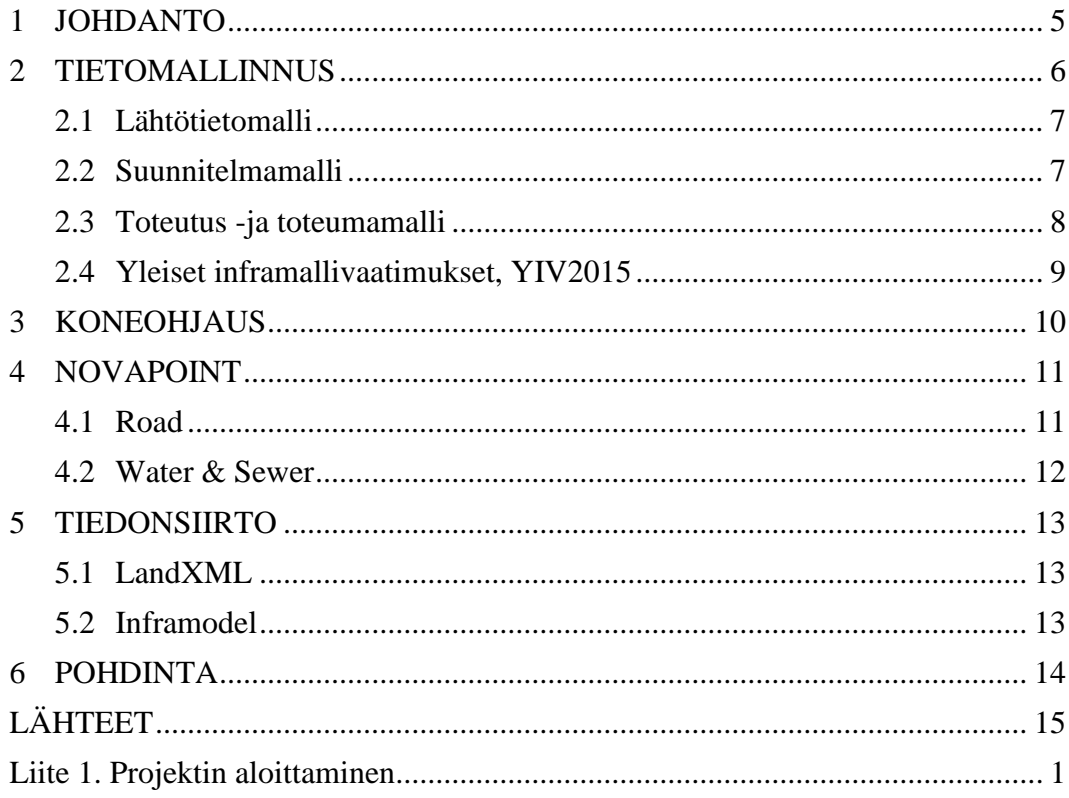

#### <span id="page-4-0"></span>**1 JOHDANTO**

Rakennushankkeen aikana, suunnittelusta ylläpitoon, käsitellään suuria määriä tietoa useiden toimijoiden kesken. Tiedot ovat usein monimuotoisia ja -tasoisia, jolloin hankkeen onnistumisen kannalta on tärkeää hyvä tiedonhallinta eri vaiheissa. Tietomallipohjaista suunnittelua on käytetty apuna jo yli toistakymmentä vuotta, talonrakennus edellä. Infra-alalla ei vielä olla saavutettu talonrakentamisen tasoa tietomallien käytössä, mutta niiden käyttö lisääntyy jatkuvasti.

Tietomallien avulla parannetaan suunnitelmien laatua, tiedonsiirto hankkeen osapuolten välillä nopeutuu ja helpottuu sekä suunnitteluvirheiden määrä vähenee. Tiedonhallinta keskittyy hankkeessa, jolloin muutokset päivittyvät kaikkien saataville samanaikaisesti ja käytössä on uusimmat suunnitelmat. Tietomallintamisesta on olemassa paljon aineistoa yleisellä tasolla, mutta ohjeita todellisesta suunnitteluprojektista ei ole juuri laadittu.

Tarkoituksena on tuottaa selkeä ja yksinkertainen suunnitteluohje Novapoint-ohjelmistolla, lähtötiedoista koneohjausmalliin. Ohjetta voi käyttää apuna ohjelman perustoimintojen opiskeluun.

Työn tavoitteena on tutustuttaa tietomallinnukseen ja siinä käytettäviin termeihin sekä luoda ohje esimerkkiprojektista niin, että uusikin suunnittelija pystyy tuottamaan yksinkertaisen suunnitelman. Aihe on rajattu tietomallinnukseen niin, että uusi suunnittelija ymmärtää yleistä termistöä ja ohjeen avulla suunnittelun etenemistä.

#### <span id="page-5-0"></span>**2 TIETOMALLINNUS**

Mallintamisesta puhuttaessa helposti ajatellaan 3D-mallia. Se ei kuitenkaan itsessään pidä sisällään muuta kuin ulkomuodon eikä tietomallilla tarkoiteta yksittäisiä tuotteita. Tietomalli on kokonaisuus, joka koostuu suunniteltavan kohteen elinkaaren aikaisista tiedoista. Tarkoituksena on tallentaa kaikki tieto yhteen paikkaan yhtenä kappaleena, jolloin tiedon hyödyntäminen on helppoa ja tehokasta sekä vältetään turhien ja vanhojen tietojen käyttäminen. Tietoa aloitetaan keräämään suunnittelun alkaessa ja täydennetään pitkin elinkaarta suunnittelusta ylläpitoon asti. Jo suunnittelun varhaisessa vaiheessa voidaan tehdä erilaisia analyyseja ja simulointeja, joilla poistetaan rakentamisen aikaisia virheitä ennen kuin rakentaminen on alkanutkaan.

Liikenneviraston mukaan tietomallintamisella parannetaan rakennushankkeen sisäistä tiedon siirtoa aina suunnittelusta ylläpitoon sekä saavutetaan säästöjä esimerkiksi materiaalimenekeissä. Suurin yksittäinen syy hukan syntymiseen on todettu johtuvan vähäisestä tiedon siirrosta. Tietomalleista hyödytään tällä hetkellä pääasiassa suunnittelu- ja toteutusvaiheissa, tietomallien hyödyntäminen käytännössä ei vielä ole ylläpidon arkipäivää. (Liikennevirasto 2014a).

Tietomalli on yleisesti käytetty synonyymi tuotemallista. Infra FINBIM-hanke on päättänyt infrarakenteen tuotemallin synonyymiksi käytettäväksi Inframalli-termiä. (Liikennevirasto 2014b).

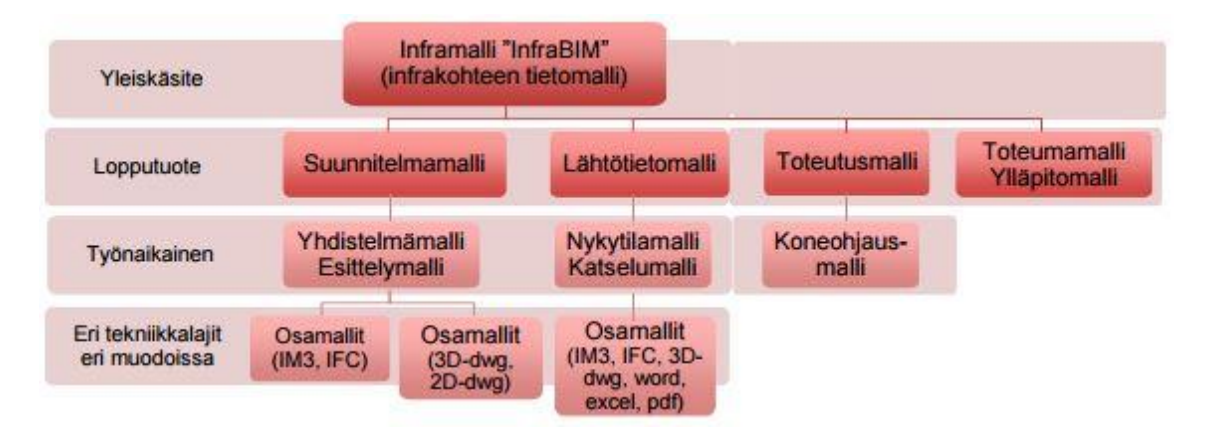

KUVA 1. Inframalli (Kylmälä 2015).

## <span id="page-6-0"></span>**2.1 Lähtötietomalli**

Lähtötietomalli kootaan erilaisista lähtötietoaineistoista mahdollisimman varhaisessa vaiheessa ennen varsinaista suunnitteluprosessia, jotta suunnittelijalla on alusta lähtien kattavat tiedot suunnittelua varten. Lähtötietomallia hyödynnetään koko hankkeen elinkaaren ajan samalla päivittäen sitä uusien lähtötietojen osalta. Mahdollisia päivitettäviä tietoja on esimerkiksi uudet pohjatutkimukset tai tarkemmat maastomittaukset. (Liukas & Virtanen 2015). InfraBIM-sanaston määritelmä lähtötietomallista:

> Eri tietolähteistä saadut tai mitatut tuotteiden, toiminnan ja palveluiden suunnittelua varten hankitut lähtötiedot jäsenneltynä digitaalisessa muodossa. Tällaisia ovat esimerkiksi maastomalli, kaavamalli, maaperämalli ja nykyisten rakenteiden malli sekä viiteaineisto kuten viranomaisluvat ja päätökset. Lähtötietomalli täydentyy hankkeen edetessä. (Serén 2014)

## <span id="page-6-1"></span>**2.2 Suunnitelmamalli**

Työnaikaisesta suunnitelmamallista puhutaan yhdistelmämallina ja esittelymallina. Yhdistelmämalli koostuu osamalleista, jotka ovat tiettyjä tekniikkalajeja, esimerkiksi tiemallit, pohjanrakennusmallit, lähtötietojen maastomallit tai maaperämalleja. Osamalleja voidaan vertailla kolmiulotteisesti keskenään ja törmäystarkastelun avulla voidaan virheitä ja ongelmia havaita ennen rakentamista. Esittelymalli on yksinkertaisempi visuaalinen kuvaus suunnitelmasta, eikä se välttämättä sisällä suunnitelmatietoja. (Kylmälä 2015)

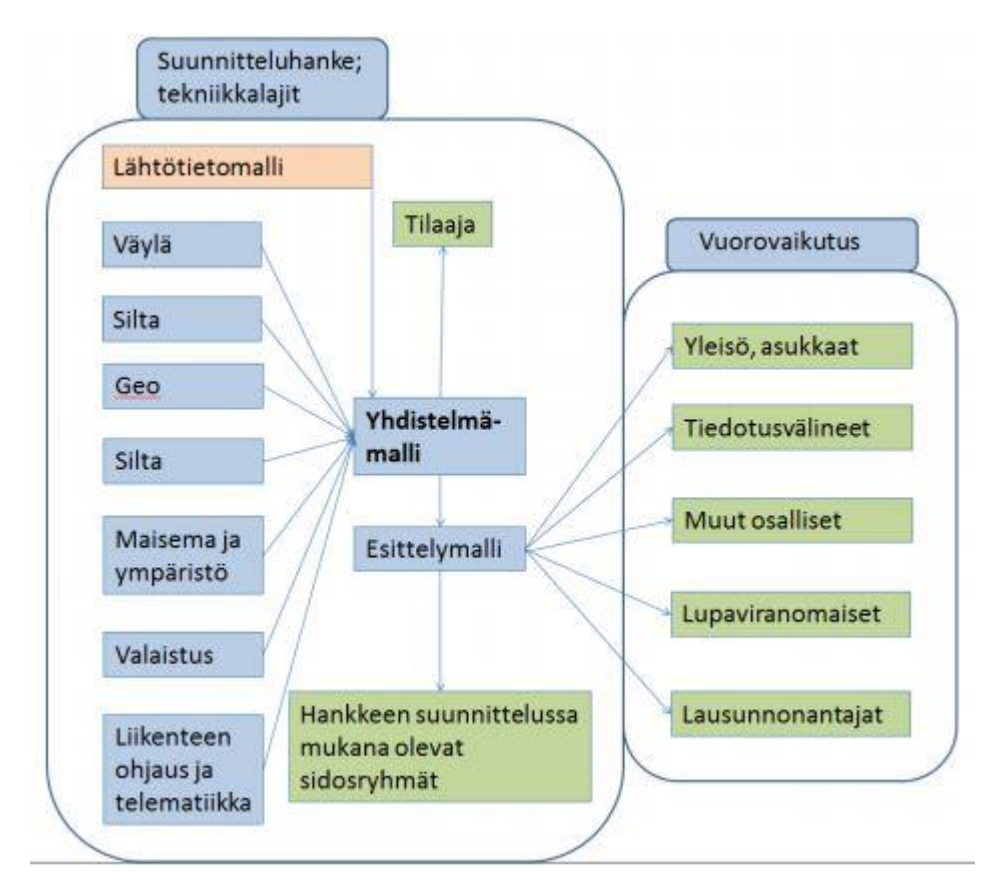

KUVA 2. Yhdistelmämalli ja esittelymalli havainnollistettuna (Niskanen 2015)

## <span id="page-7-0"></span>**2.3 Toteutus -ja toteumamalli**

Toteutusmallia käytetään rakentamisen aikana ja se voi sisältää tietoja kuinka kohde rakennetaan, esimerkiksi aikataulu, resurssit, jne. (Kylmälä 2015). Toteutusmalli voi tarkoittaa myös suunnitelmamallista jalostettuja työkoneiden koneohjausmalleja tai mittauksia varten laadittuja paikalleenmittausmalleja. (Serén 2014).

Toteumamalli on suunnitelmien ja rakentamisen lopullinen toteuma, rakentamisen aikaisesta mittaamisesta ja työkoneautomaation tietosisällöstä kerätty koonti. Mallin avulla voidaan todentaa laatu ja vaatimusten mukainen toteutuminen tilaajalle ja sitä voidaan pitää lähtötietona ylläpitomallille. Lisäksi tavoitteena on vähentää työmäärää laadunvarmistukseen liittyvässä paperidokumentoinnissa. (Palviainen 2015).

#### <span id="page-8-0"></span>**2.4 Yleiset inframallivaatimukset, YIV2015**

Tarve yleisille inframallivaatimuksille on tullut suurimpien infratilaajien tavoitteesta siirtyä käyttämään tietomallintamista. Vaatimukset on tarkoitettu käytettäväksi hankintojen teknisinä viiteasiakirjoina ja inframallintamisen ohjeina, tavoitteena yhtenäistää tilaajien ja palveluntarjoajien näkemystä, miten ja mitä mallinnetaan hankkeiden eri vaiheissa. Ennen vuotta 2014 ohjeista vastasi RYM Oy:n PRE-ohjelman InfraFINBIM työpaketin osapuolet. Kesästä 2014 eteenpäin vastuu ylläpidosta ja kehityksestä siirtyi buildingSmart Finland Infra-toimialaryhmälle. Valmistelutyöhön on osallistunut useita infra-alan yrityksiä sekä monet kaupungit. (Niskanen 2015).

Yleiset inframallivaatimukset 2015 (Niskanen 2015) koostuu seuraavista osista:

- 1. Tietomallipohjainen hanke
- 2. Yleiset mallinnusvaatimukset
- 3. Lähtötiedot
- 4. Inframalli ja mallinnus hankkeen eri suunnitteluvaiheissa
- 5. Rakennemallit; Maa-, pohja- ja kalliorakenteet, päällys- ja pintarakenteet ja maarakennustöiden toteutusmallin (koneohjausmalli) ja toteumamallin laadintaohje
- 6. Rakennemallit; Järjestelmät
- 7. Rakennemallit; Rakennustekniset rakennusosat
- 8. Inframallin laadunvarmistus
- 9. Määrälaskenta, kustannusarviot
- 10. Havainnollistaminen
- 11. Infran hallinta
- 12. Inframallin hyödyntäminen eri suunnitteluvaiheissa ja infran rakentamisessa

#### <span id="page-9-0"></span>**3 KONEOHJAUS**

Perinteisesti työmaalle on tuotu maastoon merkittäväksi suunnitelmat, joiden perusteella töitä tehdään. Merkitsemiseen kuluu aikaa ja se mahdollistaa virheille. Koneohjauksessa suunnitelmat voidaan siirtää suoraan työkoneeseen, säästetään aikaa sekä vähennetään inhimillisiä virheitä.

3D-koneohjauksessa suunnitelmat siirretään, esimerkiksi USB-tikulla, suoraan työkoneessa kiinni olevaan ohjausjärjestelmään. Koneen hytissä sijaitsevan näytön avulla anturit ohjaavat koneen oikeaan paikkaan, korkoon ja kallistukseen automaattisesti tai kuljettajaa avustaen. Koneeseen asennetaan GPS-antennit tai takymetrin prisma sijoitetaan näkyvälle paikalle, jotta järjestelmä voi paikantaa koneen sijainnin. Anturien avulla saadaan selville terien ja kauhojen sijainnit. (TopGeo Oy 2017).

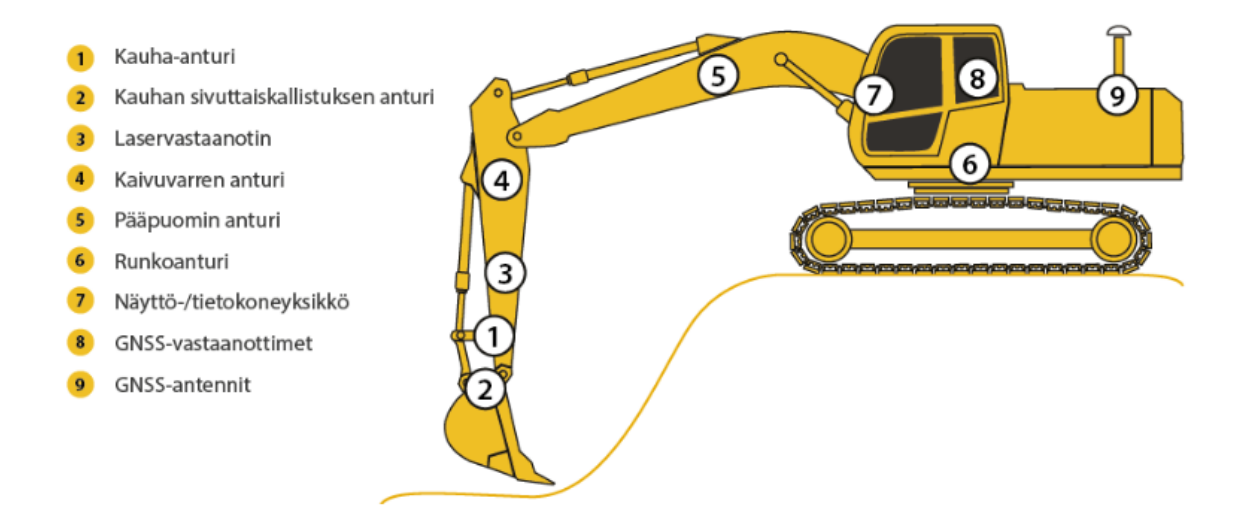

KUVA 3. Koneohjausjärjestelmän komponentit (Novatron 2017).

Teknisesti on jo mahdollista, että suunnitelmat menevät suoraan suunnittelijalta työkoneeseen. Tässä on kuitenkin omat riskinsä, mikäli kukaan ei tarkasta suunnitelmaa ja sen yhteensopivuutta muihin suunnitelmiin sekä työvaiheeseen. Järjestelmät vaativat myös ylläpitoa, laitteiden koordinaattien tarkistamista, antureiden kalibroimista sekä työkoneille kiintopisteitä lasereita ja takymetrejä varten. (Junnonen 2009).

#### <span id="page-10-0"></span>**4 NOVAPOINT**

Novapoint on yhdyskuntatekniikan suunnitteluun, rakentamiseen ja ylläpidon tehtäviin tarkoitettu ohjelmistotuoteperhe. Tuoteperhe sisältää paljon erilaisia moduuleita, joista suunnittelija voi itse valita tarpeen mukaan. Moduuleita on mm. Base, Railway, Bridge, Landscape, Water & sewer ja Road signs. Novapoint Base täytyy aina olla käytössä, se on perustana muille moduuleille. Se sisältää maastotietokannan, pintojen kolmioinnin, piirustustuotannon, perustoiminnallisuudet sekä muiden sovellusten hallinnan. (Vianova Systems Finland Oy, 2017).

Novapoint tarvitsee aina AutoCAD:n ja ne toimivat tiiviisti keskenään. Esimerkiksi väylägeometriaa piirretään AutoCAD:n puolella. Tässä työssä käytettiin Novapointin versiota 19.35 ja moduuleina Road Professionalia ja Water & Seweria. Lisäksi käytettiin vielä Novapoint Finnish Value Packia, joka tarjoaa suomalaisille suunnittelijoille Suomeen liittyvää sisältöä mm. kotimaisia karttasymboleja. (Vianova Systems Finland Oy, 2017).

Ohjelmiston kaikki moduulit toimivat tarvittaessa samanaikaisesti, esimerkiksi putkisuunnitelmassa on nähtävillä väyläsuunnitelman tiedot, tai niitä voi käyttää erikseen. Tallennukset eri osista tallentuvat samaan projektiin, eikä eri osia tarvitse käsitellä erikseen. Tämä helpottaa suunnittelijoiden työskentelyä sekä kaikkia projektissa mukana työskenteleviä, kun kaikki materiaali löytyy yhdestä paikasta.

#### <span id="page-10-1"></span>**4.1 Road**

Novapointin Road-moduuli on väyläsuunnitelmien tekemiseen tarkoitettu moduuli. Sitä voidaan käyttää monenlaisten väylien suunnitteluun, korkealuokkaisista moottoriteistä aina tonttikatuihin. Suunniteltavaan väylään voidaan liittää myös väylään liittyviä rakenteita, kuten liittymiä, ramppeja ja linja-autopysäkkejä. Perustoimintoihin kuuluu geometrian, väylän rakenteen sekä liittymien suunnittelu, maaston muotoilu, näkemä- ja ajourien mitoitus sekä piirustusten, raporttien ja massalaskentojen tuottaminen. Road-moduuli käsittää kaksi veriosta, Road Standard ja Road Professional. Professional mahdollistaa kaikkien ominaisuuksien käytön, kun taas Standard on rajoitetumpi. (Vianova Systems Finland Oy, 2017).

## <span id="page-11-0"></span>**4.2 Water & Sewer**

Water & Sewer -moduuli on tarkoitettu putkistojen ja kaivantojen suunnitteluun kaiken tyyppisissä vesi- ja viemäriprojekteissa. Sen toimintoihin kuuluu kaivantogeometrian suunnittelu pysty- ja vaakasuunnassa, poikkileikkaukset, materiaali- ja varustekirjastot, massa- ja määrälaskennat sekä piirustustuotanto. Moduulilla voidaan määritellä poikkileikkaukseen putkien määrät, ominaisuudet ja sijainti kaivannossa sekä taitepisteisiin tulevat kaivot ja venttiilit. Johtojen ja varusteiden ominaisuuksia, kuten kokoa ja materiaalia, voidaan myös muuttaa. (Civilpoint 2017).

#### <span id="page-12-0"></span>**5 TIEDONSIIRTO**

#### <span id="page-12-1"></span>**5.1 LandXML**

LandXML tiedonsiirtoformaatin kehitystyön aloitti vuonna 2000 suuret kansainväliset ohjelmistotalot tavoitteenaan luoda avoin tiedonsiirtostandardi, joka on ohjelmisto- ja laiteriippumaton. Formaattia käytetään suunnitelmatiedon siirtoon ja arkistointiin. Formaattia kehitettiin LandXML.org organisaation toimesta vuoteen 2012, jolloin kehitys siirtyi kansainväliselle BuildingSMART -yhteistyöorganisaatiolle. (Heikkilä 2014).

## <span id="page-12-2"></span>**5.2 Inframodel**

Infra-alan tiedonsiirron kehittämistä varten aloitettiin suomalaisen Inframodel-stantardin kehitys vuonna 2001. Kehityksellä toteutettiin LandXML-stantardiin perustuva Inframodel-menetelmä liikenneväylien suunnitelmatietojen siirtoon. Menetelmää on tarkennettu ja sovellettu pohjoismaiseen käytäntöön. Inframodel on kaikille avoin tiedonsiirtomenetelmä. (Junnonen 2009). Inframodelin käyttökohteita on mm. maastomittaustietojen siirto, suunnitteluohjelmien välinen tiedonsiirto, suunnitelmamallien arkistointi, toteutusmallien tuottaminen koneohjausta varten ja toteuma- tai tarketiedon siirtoon työmaalta suunnittelijalle. (BuildingSmart Finland 2017a). Liikennevirasto on vaatinut Inframodelformaatin käyttöä kaikissa 1.5.2014 jälkeen käynnistyneissä hankkeissa. (Puuperä 2015).

Uusin käytössä oleva versio Inframodel 3 on julkaistu vuonna 2013 ja otettu yleiseen käyttöön 2014. Se on jatkokehitetty InfraFINBIM hankkeessa Inframodel 2:sta ja se perustuu LandXML stantardin versioon 1.2. (Serén 2014). Viimeisin version on Inframodel 4, joka on julkaistu 2016 ja se on tarkoitus saada käyttöön vuoden 2017 aikana. (BuildingSmart Finland 2017b).

#### <span id="page-13-0"></span>**6 POHDINTA**

Tietomallintaminen on vakiinnuttanut paikkansa rakentamisessa, käytön lisääntyessä vuosi vuodelta ja koulujen lisätessä opiskelutarjontaa. Tulevaisuudessa on entistä tärkeämpää ymmärtää ja tuottaa tietomalleja sekä hallita perusteita jo opiskeluiden aikana.

Novapoint-ohjelmisto on kehittynyt hyvin käyttäjäystävälliseksi ja selkeäksi. Ohjelman käyttöä opiskelevalle suurimman haasteen tuo todennäköisesti alussa ohjelman laajuus sekä mahdollinen tietämättömyys mahdollisista vaihtoehdoista, joita ohjelma esittää. Novapointin ja AutoCADin keskinäinen toiminta kaipaa vielä hiomista, samoja toimintoja voi käyttää molempien käyttöliittymistä, mutta niiden käyttämisessä on pieniä eroja. Ohjelman kehittyessä näistäkin ongelmista päästään toivottavasti eroon.

Opinnäytetyön tavoitteena oli kertoa tietomallinnuksesta yleisellä tasolla sekä helpottaa Novapoint-ohjelmaan tutustumista ja suunnittelemisen aloittamista yksinkertaisen ohjeen avulla. Teoria osa on pintapuolinen, mutta se antaa ensimmäisen kuvan aiheeseen, joka voi olla monimutkainen ja sekava erityisesti aiheeseen ensimmäistä kertaa perehtyvälle opiskelijalle. Käytännön ohje antaa hyvän perusymmärryksen, kuinka mallintaminen etenee lähtötiedoista eteenpäin. Uusi asiaan perehtyvä opiskelija pystyy ohjetta seuraamalla itsenäisesti perehtymään ohjelman käyttämiseen ja näkee kuinka perusasiat, kuten väylägeometria ja väylämalli, luodaan. Ensimmäisen, melko suuren, kynnyksen ylitettyä saavutetaan toivottavasti varmuus ohjelman käyttöön, jota voi hyödyntää ohjelman jatkoopiskelussa ja soveltamisessa.

# <span id="page-14-0"></span>**LÄHTEET**

BuildingSmart Finland. 2017a. Inframodel-tiedonsiirtoformaatti, Inframodel 3-käyttöönotto-ohje. [Verkkojulkaisu]. [https://buildingsmart.fi/wp-con](https://buildingsmart.fi/wp-content/uploads/2014/04/Inframodel3-kayttoohje.pdf)[tent/uploads/2014/04/Inframodel3-kayttoohje.pdf](https://buildingsmart.fi/wp-content/uploads/2014/04/Inframodel3-kayttoohje.pdf)

BuildingSmart Finland. 2017b. Inframodel-tiedonsiirtoformaatti. [www-sivut]. Luettu 10.5.2017.<https://buildingsmart.fi/infrabim/inframodel/>

Civilpoint Oy. 2017. Novapoint Water & Sewer. [Verkkojulkaisu]. [http://civilpoint.fi/wp-content/uploads/2017/02/ws\\_web.pdf](http://civilpoint.fi/wp-content/uploads/2017/02/ws_web.pdf)

Heikkilä, E. 2014. Dynaamisen ohjausmenetelmän kehittäminen rautatien tiemallipohjaiseen maanrakennustyöhön. Konetekniikan koulutusohjelma. Oulun yliopisto. Diplomityö.

Junnonen, J. 2009. Tietotekniikkaa hyödyntävä infrasuunnittelu. Sastamala: Vammalan kirjapaino Oy.

Kylmälä, A. 2015. Liikenneviraston ohjejulkaisuja 3/2015. Tietomallien hyödyntäminen tien yleissuunnittelussa. [Verkkojulkaisu]. [www.liikennevirasto.fi](file:///C:/Users/Kene/Desktop/USB%208gb/www.liikennevirasto.fi)

Liikennevirasto. 2014a. Mikä on tietomalli? [www-sivut]. Luettu 10.1.2017. <http://www.liikennevirasto.fi/palveluntuottajat/inframallit/mika-on-tietomalli->

Liikennevirasto. 2014b. Kuin kaksi marjaa (Tietomalli vs.tietomalli). [www-sivut]. Luettu 10.1.2017

[http://www.liikennevirasto.fi/palveluntuottajat/inframallit/kuin-kaksi-marjaa-tietomalli](http://www.liikennevirasto.fi/palveluntuottajat/inframallit/kuin-kaksi-marjaa-tietomalli-vs.tietomalli-)[vs.tietomalli-](http://www.liikennevirasto.fi/palveluntuottajat/inframallit/kuin-kaksi-marjaa-tietomalli-vs.tietomalli-)

Liukas, J. Virtanen, J. 2015. Yleiset inframallivaatimukset YIV2015, Osa 3 Lähtötiedot. [Verkkojulkaisu].

[http://infrabim.fi/yiv-2015/YIV2015\\_Mallinnusohjeet\\_OSA3\\_Lahtotiedot\\_V\\_1\\_0.pdf](http://infrabim.fi/yiv-2015/YIV2015_Mallinnusohjeet_OSA3_Lahtotiedot_V_1_0.pdf)

Niskanen, J. 2015. Yleiset inframallivaatimukset YIV2015, Osa 1 Tietomallipohjainen hanke. [Verkkojulkaisu]. [https://buildingsmart.fi/wp-con](https://buildingsmart.fi/wp-content/uploads/2016/11/YIV2015_Mallinnusohjeet_OSA1_Tietomallipohjainen_hanke_V_1_0.pdf)[tent/uploads/2016/11/YIV2015\\_Mallinnusohjeet\\_OSA1\\_Tietomallipohjainen\\_hanke\\_V](https://buildingsmart.fi/wp-content/uploads/2016/11/YIV2015_Mallinnusohjeet_OSA1_Tietomallipohjainen_hanke_V_1_0.pdf) [\\_1\\_0.pdf](https://buildingsmart.fi/wp-content/uploads/2016/11/YIV2015_Mallinnusohjeet_OSA1_Tietomallipohjainen_hanke_V_1_0.pdf)

Novatron. 2017. Mitä on koneohjaus? [www-sivut]. Luettu 10.5.2017. [http://novat](http://novatron.fi/mita-on-koneohjaus/)[ron.fi/mita-on-koneohjaus/](http://novatron.fi/mita-on-koneohjaus/)

Palviainen, P. 2015. Yleiset inframallivaatimukset YIV2015, Osa 5.3 Maanrakennustöiden toteumamallin laadintaohje – Koekäyttöön ja pilotointiin. [Verkkojulkaisu]. [https://buildingsmart.fi/wp-con](https://buildingsmart.fi/wp-content/uploads/2016/11/YIV2015_Mallinnusohjeet_OSA5_3_Maarakennustoiden_toteumamallin_laadintaohje_V_0_9.pdf)[tent/uploads/2016/11/YIV2015\\_Mallinnusohjeet\\_OSA5\\_3\\_Maarakennustoiden\\_toteum](https://buildingsmart.fi/wp-content/uploads/2016/11/YIV2015_Mallinnusohjeet_OSA5_3_Maarakennustoiden_toteumamallin_laadintaohje_V_0_9.pdf) [amallin\\_laadintaohje\\_V\\_0\\_9.pdf](https://buildingsmart.fi/wp-content/uploads/2016/11/YIV2015_Mallinnusohjeet_OSA5_3_Maarakennustoiden_toteumamallin_laadintaohje_V_0_9.pdf)

Puuperä, S. 2015. Liikenneviraston tutkimuksia ja selvityksiä 57/2015. Infra-alan tietomallien laatutavoitteet ja hyväksyttämiskriteerit.

Serén, K. 2014. InfraBIM-sanasto. [Verkkojulkaisu]. [https://buildingsmart.fi/wp-con](https://buildingsmart.fi/wp-content/uploads/2013/10/InfraBIM_Sanasto_0-7.pdf)[tent/uploads/2013/10/InfraBIM\\_Sanasto\\_0-7.pdf](https://buildingsmart.fi/wp-content/uploads/2013/10/InfraBIM_Sanasto_0-7.pdf)

TopGeo Oy. 2017. Mitä koneohjaus on? [www-sivut]. Luettu 10.5.2017. [http://www.topgeo.fi/tuotteet/koneohjausjarjestelmat-ja-konevastaanottimet/mita-kone](http://www.topgeo.fi/tuotteet/koneohjausjarjestelmat-ja-konevastaanottimet/mita-koneohjaus-on)[ohjaus-on](http://www.topgeo.fi/tuotteet/koneohjausjarjestelmat-ja-konevastaanottimet/mita-koneohjaus-on)

<span id="page-15-0"></span>Vianova Systems Finland Oy. [www-sivut]. Luettu 3.1.2017 <http://www.vianova.fi/tuotteet/>

## **Liite 1. Projektin aloittaminen**

## **Valmistelu**

Ohjeen käytännön osuus Novapoint 19.35 -ohjelmalla on tehty kokonaisuudessa käyttäen Tampereen ammattikorkeakoulun tietokoneita ja järjestelmiä. Ohjelmiston lisenssiratkaisusta johtuen ennen Novapointin käynnistämistä täytyy käynnistää ensin AutoCAD 2016 ja toiseksi AutoCAD Map 3D 2016. Mikäli ohjelmat käynnistää päinvastoin, Novapoint ei välttämättä tunnista käytettävää CAD-alustaa oikein. Ohjelmistojen käynnistäminen täytyy tehdä aina koneelle kirjautuessa. Mikäli ohjelmistoa käyttää omalta koneelta, riittää kun käynnistäminen tehdään kerran.

Ohjelmien alkukäynnistämisten lisäksi täytyy muuttaa Novapointin käyttämä ohjelmistoalusta Novapoint asetukset -ikkunasta, kuvissa alla. Oletuksena ohjelmistoalustana on AutoCAD 2016 - English, se vaihdetaan kuvan mukaisesti AutoCAD Map 3D 2016 - English.

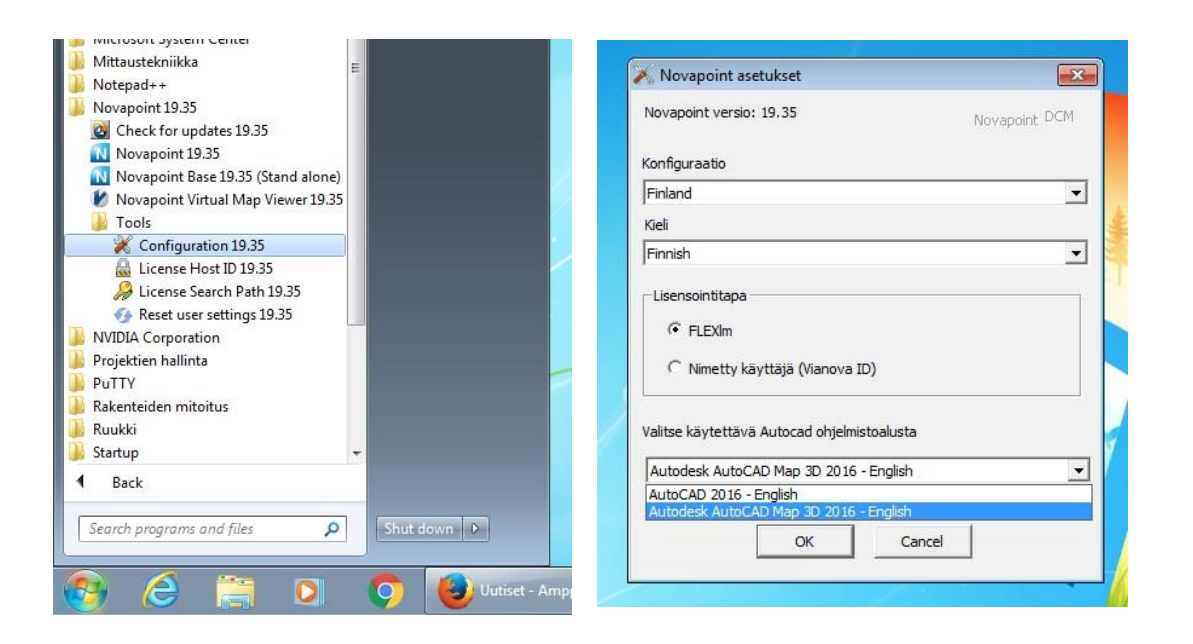

Ohjelmien käynnistämisen ja käytettävän ohjelmistoalustavalinnan jälkeen voidaan käynnistää Novapoint.

## **Uusi projekti**

Novapointin käynnistyttyä BASE-käyttöliittymään voidaan aloittaa uusi projekti. Aloitussivulta valitaan "Luo uusi projekti", josta aukeaa "Uusi projekti"-ikkuna.

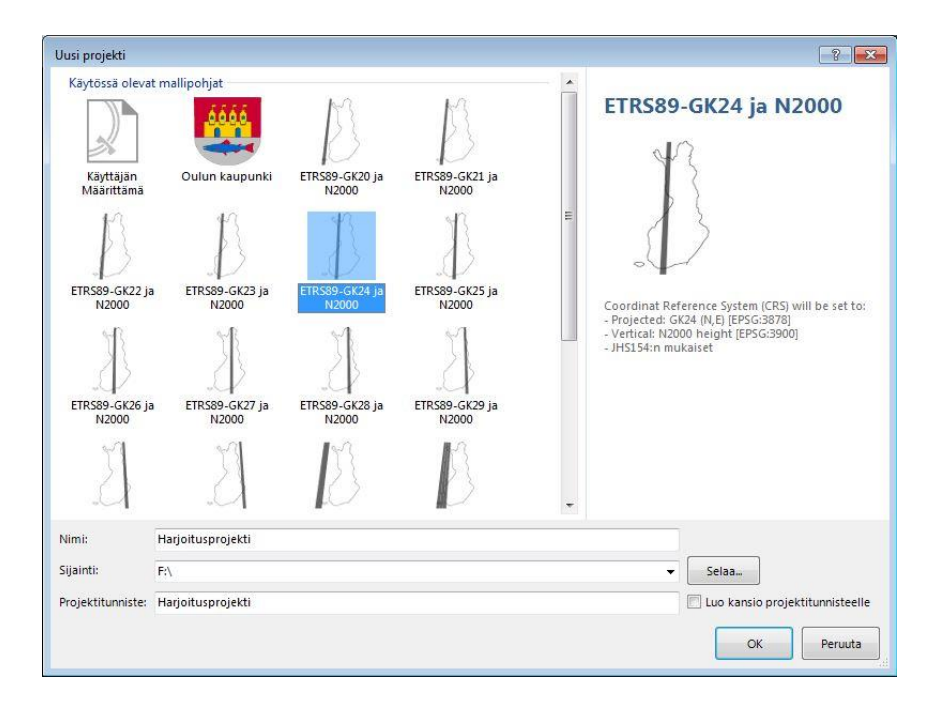

Uuteen projektiin valitaan käytettävä koordinaatisto sekä annetaan projektille nimi, valitaan sijainti koneelta ja annetaan projektitunniste. Suositeltavaa on käyttää nimessä samaa kuin projektitunnisteessa. Esimerkeissä käytetään ETRS89-GK24-koordinaatistoa ja N2000-koordinaatistoa, koska suunnitelma on Tampereen alueella.

Projektia ei voi käyttää verkosta, esimerkiksi oman tunnuksen verkkokansiosta. Samaa tietokonetta käyttämällä voidaan projekti tallentaa kiintolevylle.

Aina saman koneen käyttäminen koulussa ei kuitenkaan ole mahdollista. Tätä ohjetta tehdessä käytettiin USB tikkua, vaihdellen käytettävää tietokonetta eikä näihin työmenetelmiin liittyviä ongelmia havaittu. Käytettävät laitteet ja versiot saattavat muuttua, joten suositeltavaa on tallentaa projektia ja varmuuskopiota tasaisin väliajoin, jotta vältyttäisiin tallennusten menetyksiltä. Valintojen jälkeen siirrytään eteenpäin OK:ta painamalla.

#### **Projektikaavio**

Projektikaaviolla pyritään pitämään projekti selkeänä ja erilaiset dokumentit ja tiedostot selkeästi saatavilla erityisesti tilanteissa, jossa samaa projektia työstää useat henkilöt. Samojen tiedostojen tallennukset useaan kertaan jäävät pois ja kaikkien käytössä on uusin versio dokumenteista.

Projektin koordinaatiston, nimen ja sijainnin valinnan jälkeen aukeaa eteen "Aloitussivu" sekä useampi pienempi ikkuna. Vasemmalta laidalta "selain" ikkunasta löytyy valitun projektin nimi. "Projekti"-tekstin kohdalla painetaan hiiren oikealla näppäimellä, jolla aukeaa alla olevan kuvan mukainen valikko.

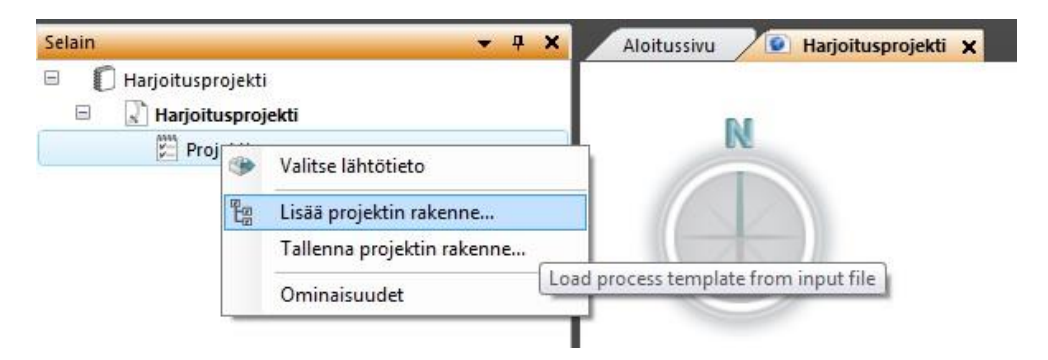

Valitaan "Lisää projektin rakenne…", joka aukaisee uuden ikkunan. Uudesta ikkunasta voi valita itselleen mieluisan vaihtoehdon kokeilemalla. Ohjeessa käytetään "EAP – Projektin esimerkkirakenne" vaihtoehtoa sen yksinkertaisuuden takia. Toisena vaihtoehtona on "YIV2015 rakenne", joka on yleisten inframallivaatimusten 2015 mukainen rakenne. Valittu "EAP – Projektin esimerkkirakenne" kaavio näyttää alla olevan kuvan mukaiselta. Projektikaavion otsikoita voi muokata haluamallaan tavalla ja niitä voi tallentaa omiksi kaavioiksi.

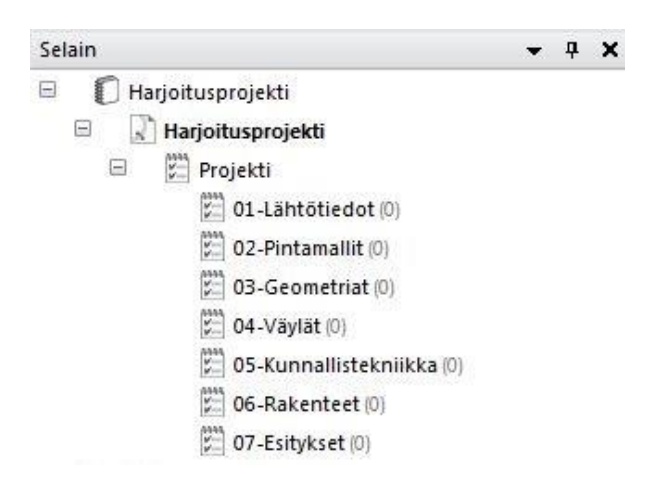

Lähtötietoja tuodaan projektiin "Tuo"-välilehdeltä ja painamalla "Tuo…" -painiketta, kuva alla, jolloin aukeaa uusi "Tehtävä"-välilehti. Siitä valitaan tuotavalle tiedostolle nimi ja sijainti. Tässä sijainti tarkoittaa sijaintia projektikaaviosssa. Lähtötiedot ohjeen esimerkeissä on tuotu dwg-tiedostoina.

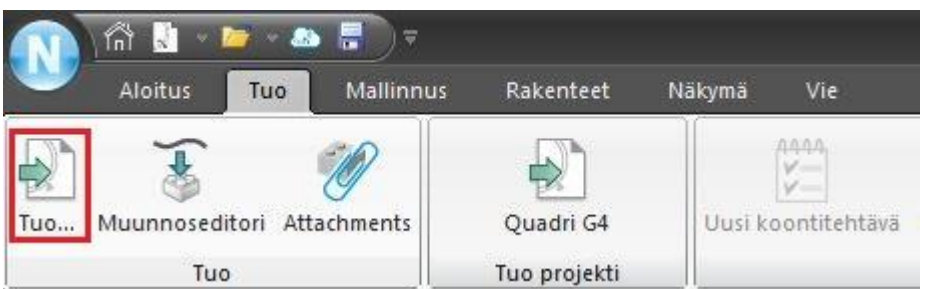

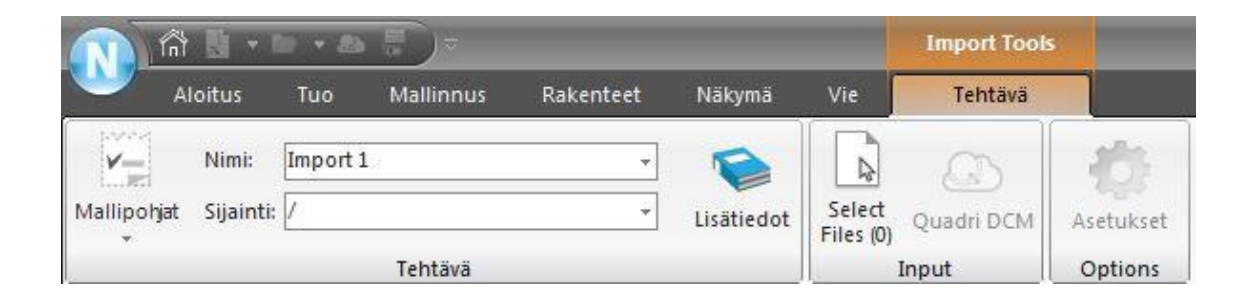

"Select Files (0)" painikkeesta aukeaa tiedoston valinta ikkuna. Tässä vaiheessa täytyy varmistaa, että valittava tiedostomuoto on oikea. Oletuksena 3D-Light on valittuna ja saattaa sekoittaa tietojen tuontia, mikäli jää päälle. Valitaan DWG, kun ollaan tuomassa dwg- tiedostoa. Kuva alla.

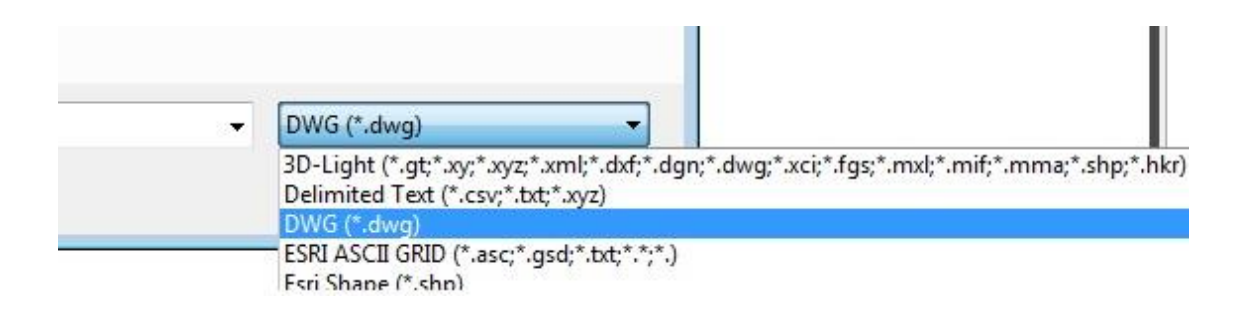

Seuraavaksi vahvistetaan koordinaattijärjestelmä. Jos tiedetään, että tuotavat lähtöaineistot käyttävät samaa koordinaattijärjestelmää kuin projektiin on valittu, niin valitaan ylin vaihtoehto. Mikäli järjestelmä ei ole tiedossa, valitaan keskimmäinen vaihtoehto, jolloin tiedonsiirron yhteydessä aineisto muunnetaan samaan järjestelmään.

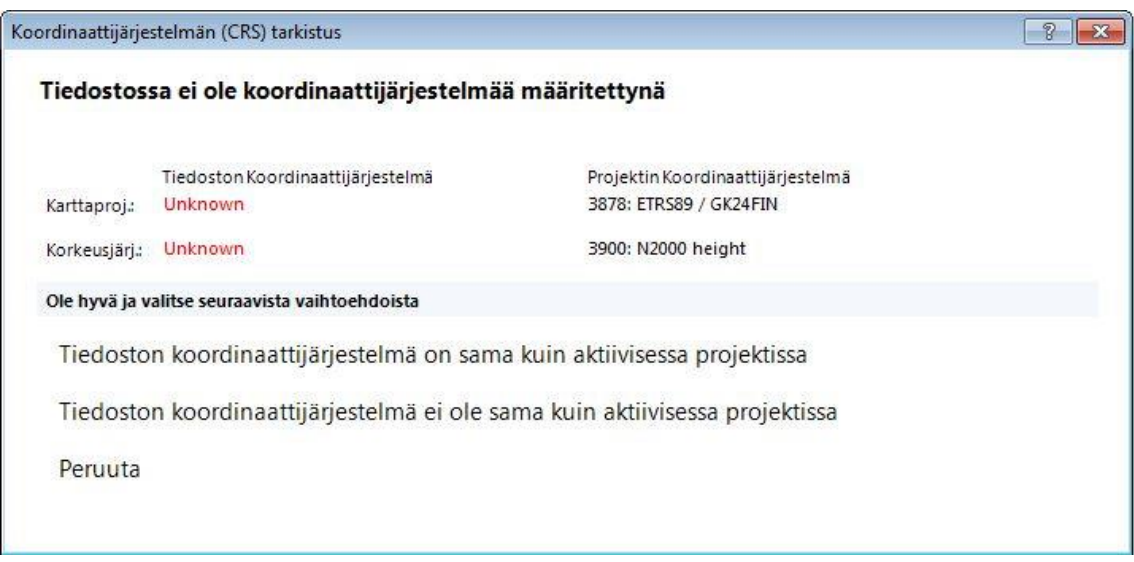

Heti koordinaattijärjestelmän valinnan jälkeen aukeaa "DWG tuonnin asetukset" -ikkuna. Asetuksissa voidaan muuten käyttää oletusasetuksia, mutta "Symbolit/viitekuvat" kohdassa valitaan symbolien räjäytykseen "Ei".

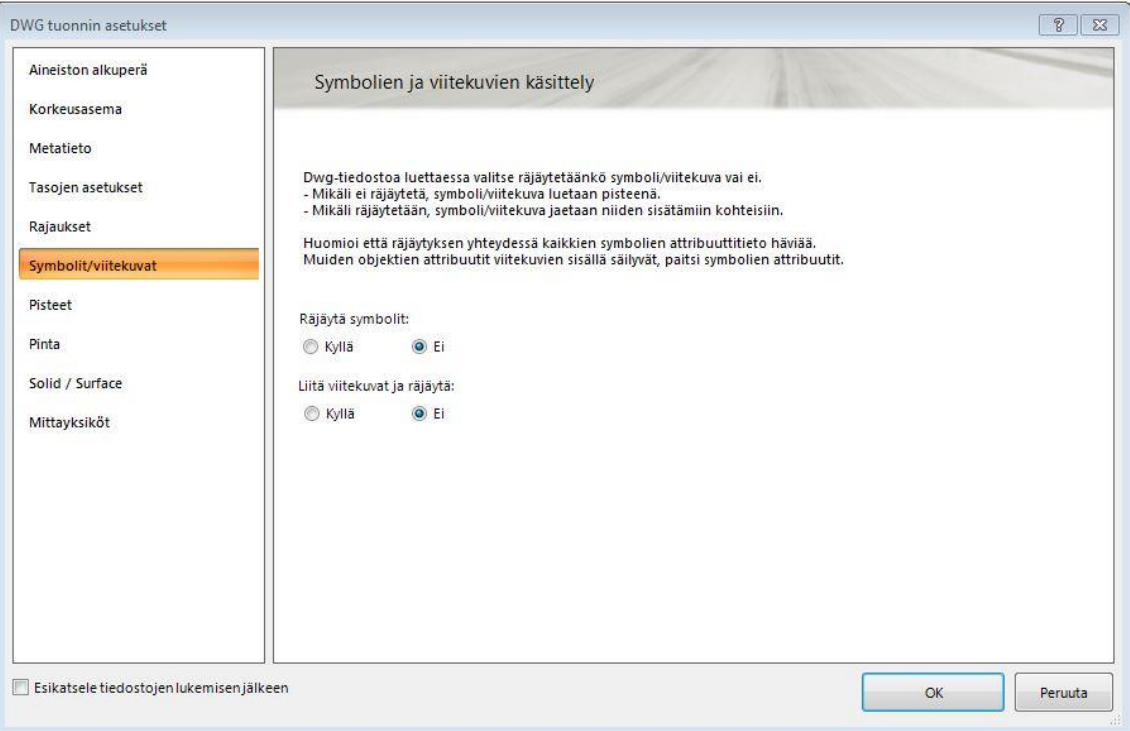

Seuraavaksi valitaan muunnintiedosto. Valitaan valmis muunnintiedosto "CAD-Geometry to Unclassified objects" ja painetaan "Valitse"-painiketta, jolloin se siirtyy valittuihin. Painetaan OK.

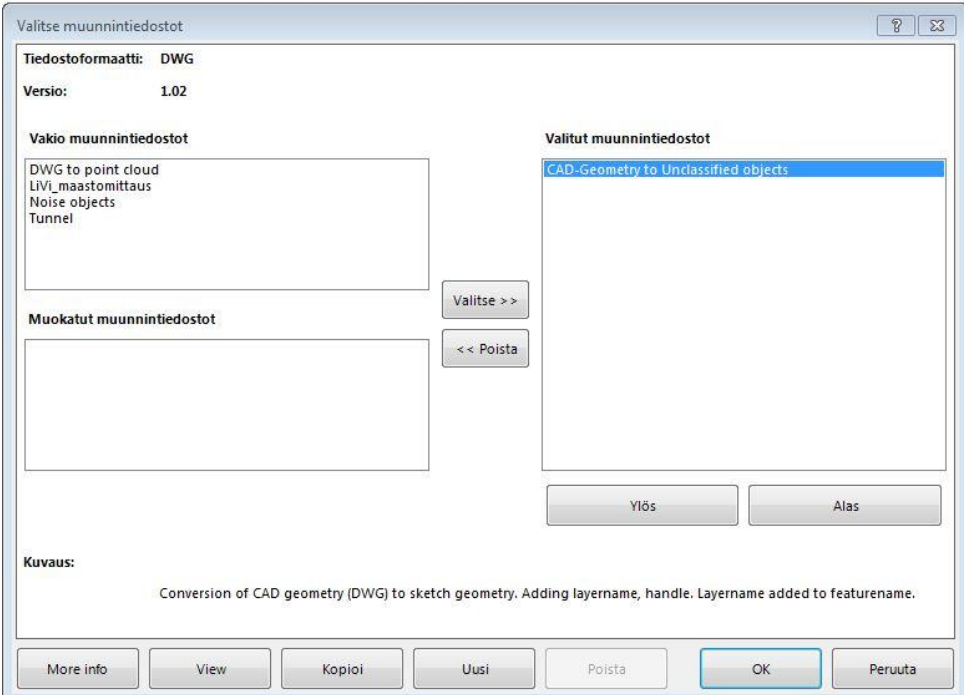

Tuotavan tiedoston asetukset on nyt valittu ja sitä voi katsella esikatselusta ja tehdä tarvittaessa muutoksia. Kun on valmista, painetaan vihreää "Valmis"-painiketta ja odotetaan, että ohjelma saa tiedoston tuotua. Tietokoneesta ja lähtötiedosta riippuen voi aikaa kulua kymmeniä minuutteja.

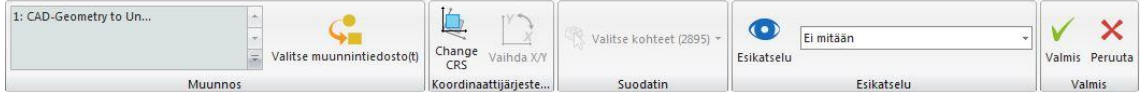

Projektikaaviossa tuodut tiedostot näkyvät alla olevan kuvan mukaisesti.

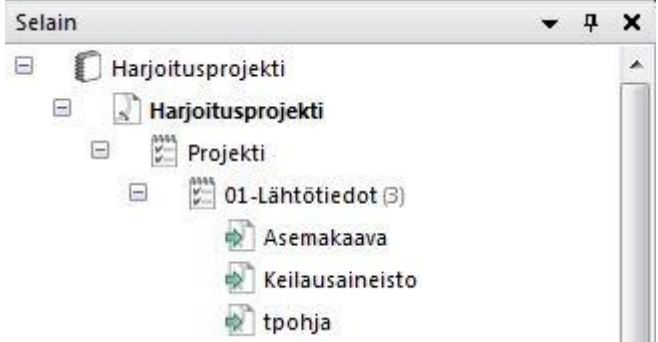

Kolmioverkko eli pintamalli luodaan "Mallinnus"-välilehdeltä käyttäen "Maanpinta" työkalua.

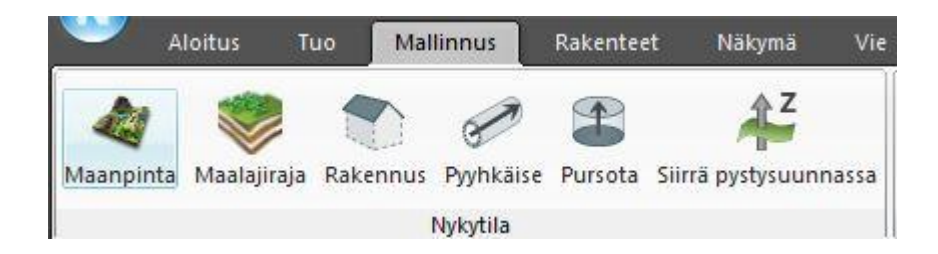

Kolmioverkkoa luodessa aukeaa "Mallinnus"-välilehti, josta muokataan tietoja kolmioverkkoa varten.

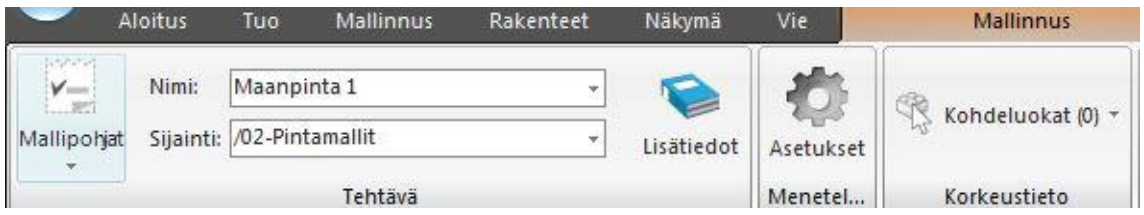

Normaalisti valitaan nimi ja sijainti, kuten yllä kuvassa. "Kohdeluokat"-kohdasta valitaan lähtötieto, josta kolmioverkko luodaan. "Asetukset"-kohdasta käydään muuttamassa kolmioverkon kolmioiden sivujen pituutta, mikäli valmiiseen kolmioverkkoon tulee selkeästi virheellisiä viivoja. Kuvassa alla on avattu "Kohdeluokat" ja valittu lähtötieto "Keilausaineisto", josta kolmioverkko luodaan.

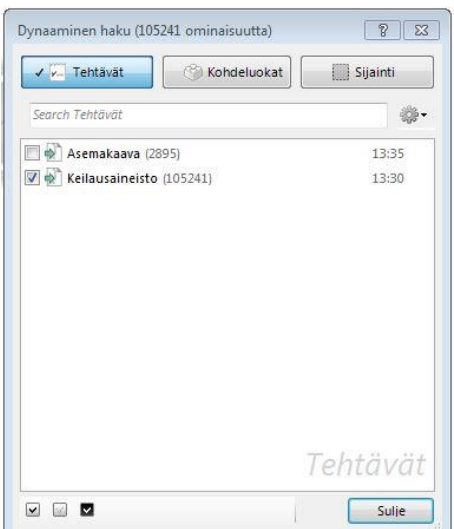

"Asetukset"-kohdasta aukeaa alla olevan kuvan mukainen ikkuna, josta muutetaan maksimisivumittaa. Tässä on valittu 30 m, mutta lähtöaineistosta riippuen arvon muuttamista kannattaa harkita ja kokeilla.

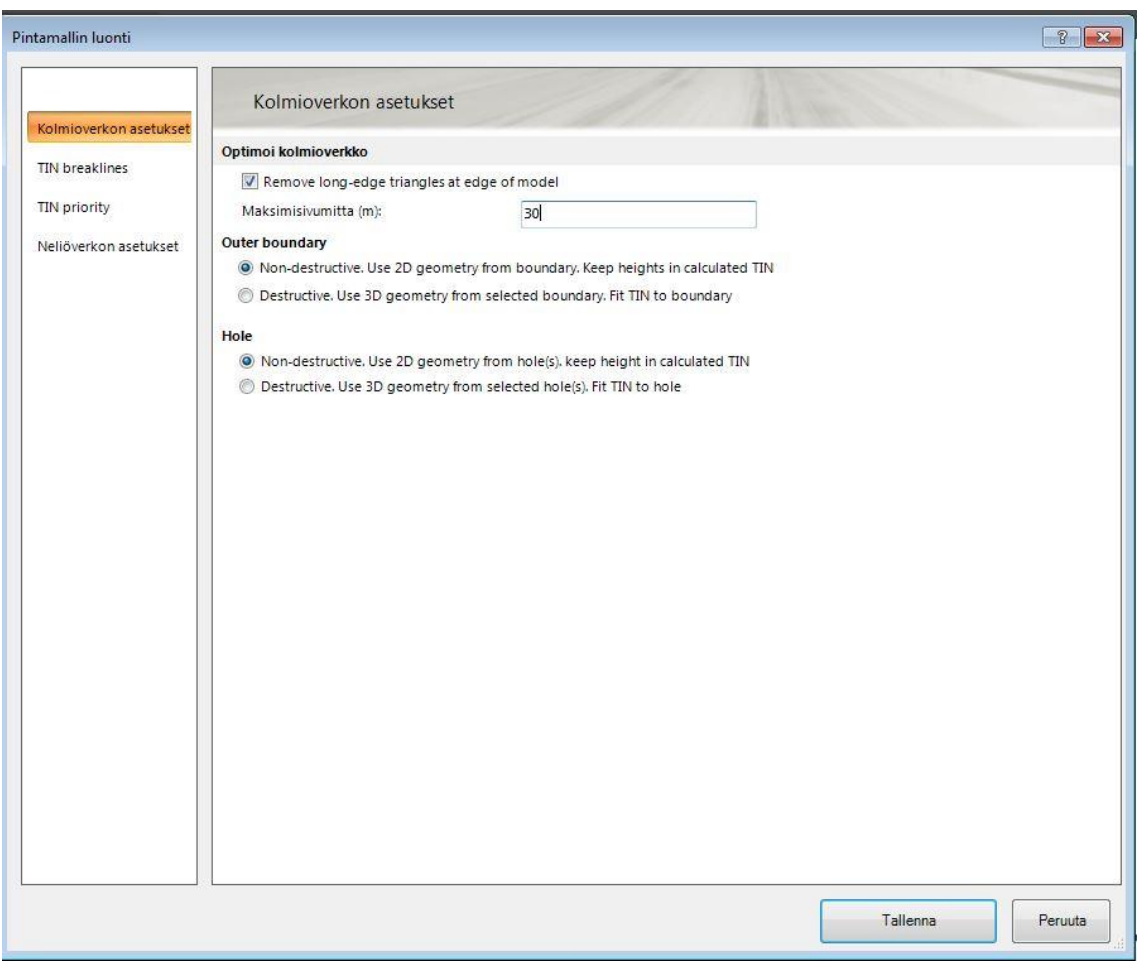

Kun valinnat ja asetukset on valittu, painetaan taas vihreää "Valmis"-painiketta, jolloin kolmioverkkoa luodaan. Projektikaavioon otsikon "02-Pintamallit" alle ilmestyy kolmioverkko nimellä "Maanpinta 1" esimerkin mukaisesti. Luotua kolmioverkkoa voi tarkastella painamalla hiiren oikealla painikkeella. Valittavissa on 3D-näkymä ja karttanäkymä (2D).

#### **Geometrian valmistelut Novapointissa**

Geometrian tekeminen aloitetaan Novapointissa mallinnus välilehdeltä "Geometria" työkalulla.

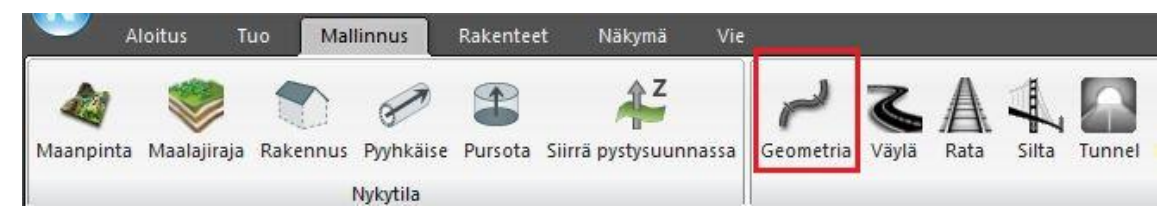

"Tehtävä" välilehdellä annetaan tulevalle geometrialle nimi, sijainti ja mihin se kohdistetaan. Alla olevassa kuvassa nimeksi on valittu oletusnimi "Line 1", sijainniksi valittu projektikaaviosta geometriat ja kohdeluokaksi valitaan aikaisemmin luotu kolmioverkko "maanpinta 1". Lopuksi painetaan valmis- painiketta.

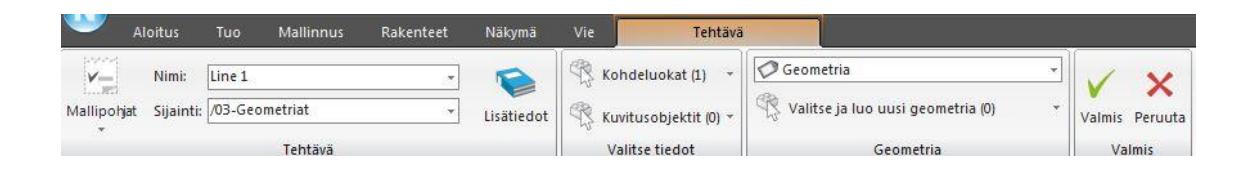

Projektikaavioon geometrian alle luotu "Line 1" on tallennuspaikka kaikelle geometriatiedolle, jota AutoCADin puolella seuraavaksi tehdään.

# **Geometrian luominen AutoCADissä**

Geometrian luominen aloitetaan AutoCADin käynnistämisellä. Novapoint BASEn ollessa auki löytyy AutoCADin käynnistyspainike oikealta alhaalta, "Käynnistä AutoCAD". Käynnistyksessä tulevat virheet johtuvat usein väärin tehdyistä valmisteluista. Oikein käynnistettynä käynnistyy AutoCAD Map 3D.

Jatkossa ohjeessa on käytössä "Map Classic Workspace". Alla olevasta kuvasta näkyy, kuinka työpöytä vaihdetaan.

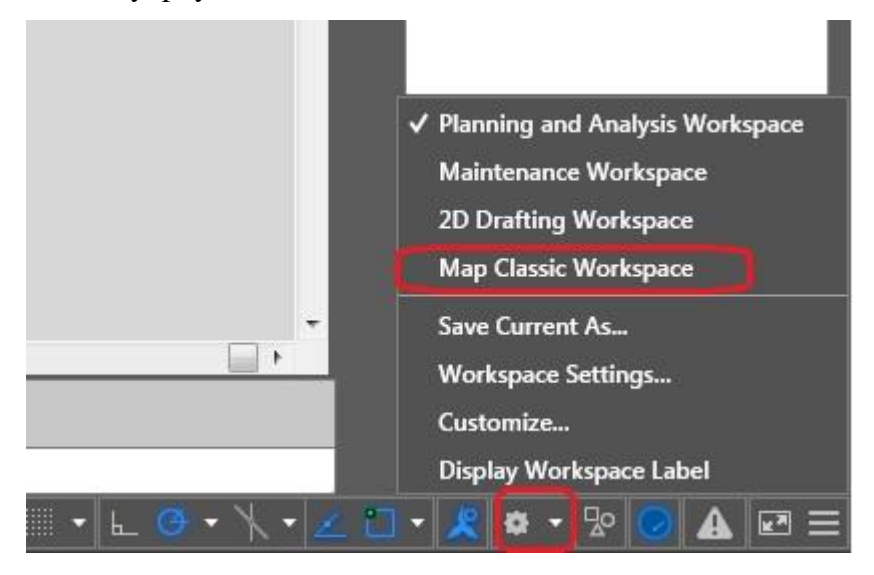

Geometrian tekeminen vaatii Novapointin Road moduulia. Moduuleita hallitaan sovellusten hallinnasta, joka aukaistaan Novapoint välilehdeltä. Aukeavasta valikosta valitaan "Novapoint sovellusten hallinta". Sovellusten hallinnasta valitaan Road Professional, jonka jälkeen painetaan sinistä nuolta, käynnistä, suorita ja lopuksi ok, tässä järjestyksessä moduuli käynnistyy. Samalla tavalla voi tarvittaessa käynnistetään muutkin moduuleista. Kuvasta näkee moduulin tilan käynnistettynä.

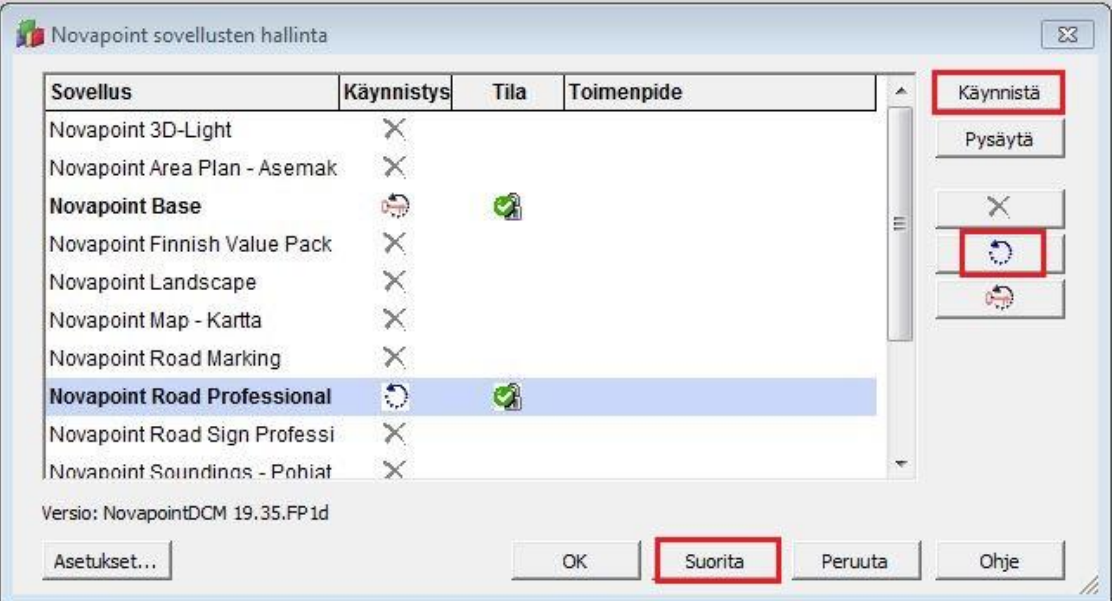

## **Vaakageometrian luonti**

Seuraavaksi luodaan vaakageometria eli väylän linjaus murtoviivasta. Työtä avustamaan avataan asemakaavakuva dwg- tiedostona, jotta linja voidaan piirtää haluttuun sijaintiin. Linja piirretään esimerkiksi murtoviivalla (polyline) kuten kuvassa.

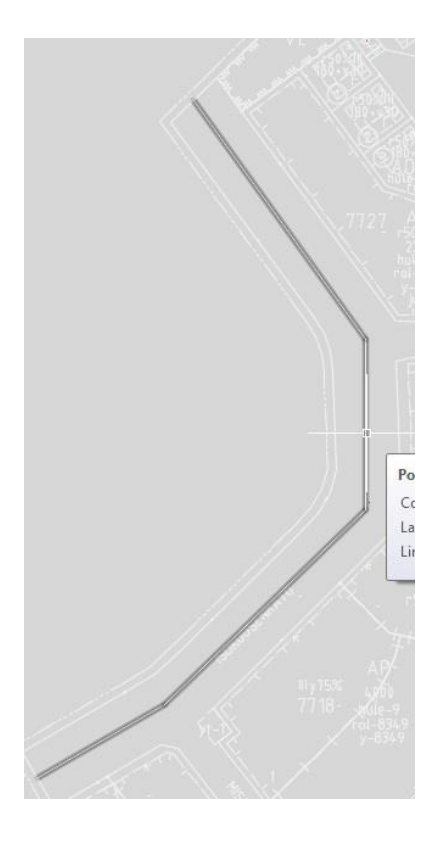

Käynnistetään "Geometrian suunnittelu…" Road Professional –välilehdeltä, jolloin aukeaa alla olevan kuvan mukainen ikkuna. Painetaan "Valitse Objekti" ja valitaan aikaisemmin tehty murtoviiva ja painetaan enteriä.

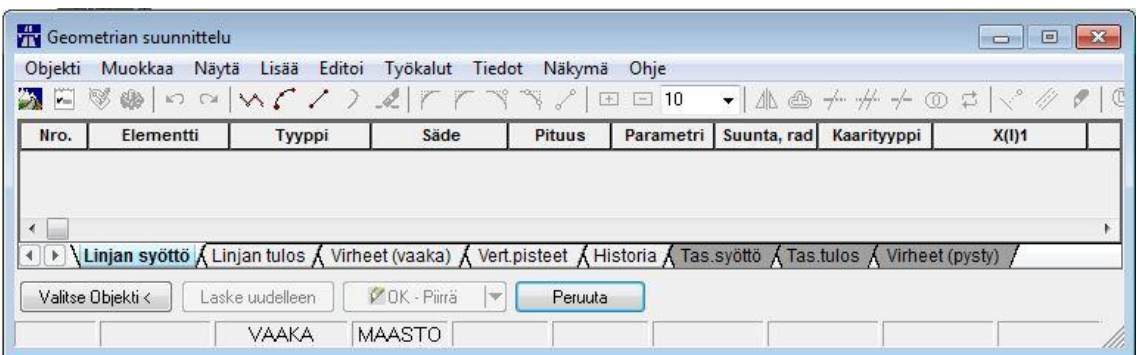

Murtoviivan valinnan jälkeen suunnitteluikkunaan ilmestyy geometrian elementit. Vaakageometrian valmiiksi saattaminen vaatii laskennan hyväksytysti, joten linjaan tarvitsee lisätä kaaria tai muuttaa asetuksia siten, että linja voi olla murtoviiva. Ensiksi asetetaan minimikaarresäde, jota päästää muuttamaan välilehdeltä T**iedot -> Suunnitteluparametrit**. Kaari-kohdassa säteen vakiona on 1300m. Esimerkkikohteen ollessa katu hiljaisella asuinalueella valitaan minimiksi 10 m. Tässä kohtaa täytyy muistaa käyttää arvoja, jotka soveltuvat omaan suunnittelukohteeseen.

Seuraavaksi lisätään kaarielementit välilehdeltä **Lisää -> Min. Kaari Suora-Suora väliin.** Toiminto lisää minimikaarielementin suorien väleihin. Tarvittaessa arvoja voi muokata yksittäin suunnitteluikkunassa. "Laske uudelleen" -painikkeella arvot lasketaan uudelleen ja muutokset piirtyvät kuvaan, mikäli eivät automaattisesti siirry. Kuvissa alla on laskenta OK sekä muuttunut vaakageometria kuvassa. Punaiset kaaret näkyvät heikosti pienen kaarresäteen takia.

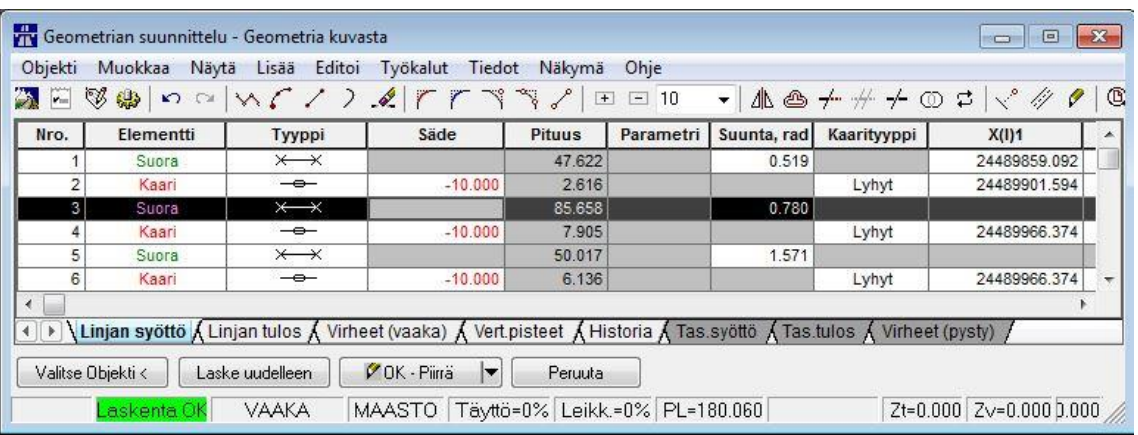

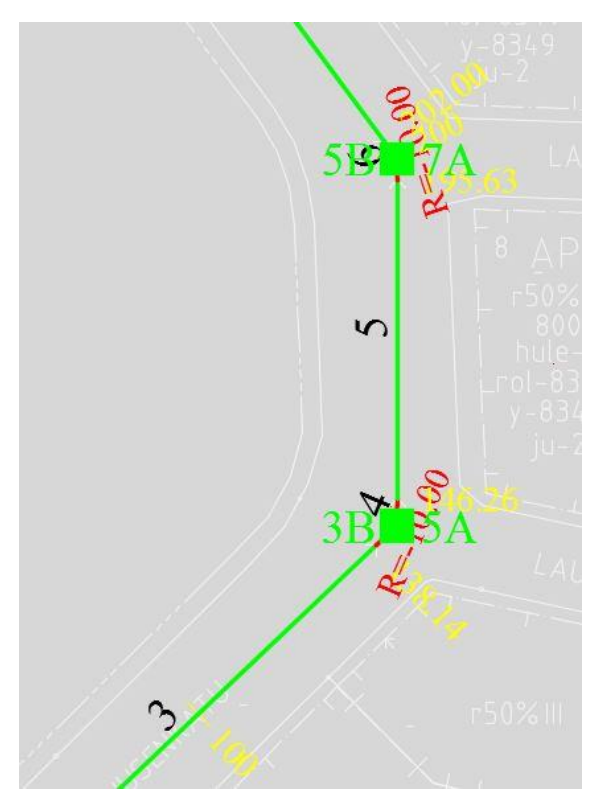

Vaakageometrian valmistuttua painetaan suunnitteluikkunassa "Objektin nimi" -painiketta.

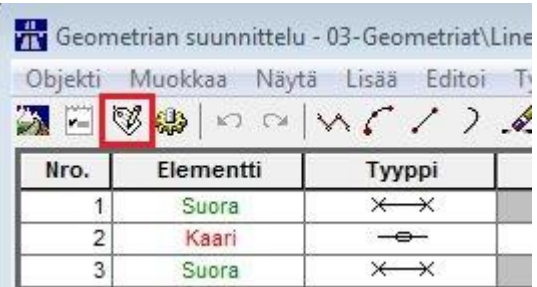

Avautuvasta ikkunasta valitaan Novapoint BASEssa luotu geometria "Line 1".

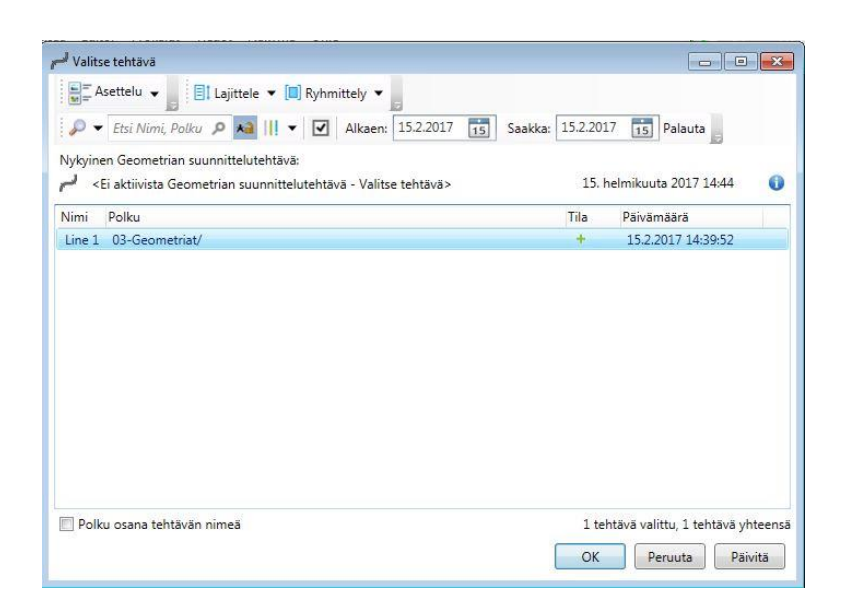

Näin tallennetaan vaakageometrian tiedot "Line 1" tietokantaan eikä tarvita erillisiä tiedostoja. Geometrian suunnittelu työkalua ei suljeta vielä, mikäli jatketaan pystygeometrian tekemisellä.

## **Pystygeometrian luonti**

Ennen aloitusta varmistetaan, että asetukset ovat oikein. Valitaan Geometrian suunnittelu ikkunasta **Tiedot -> Maasto**.

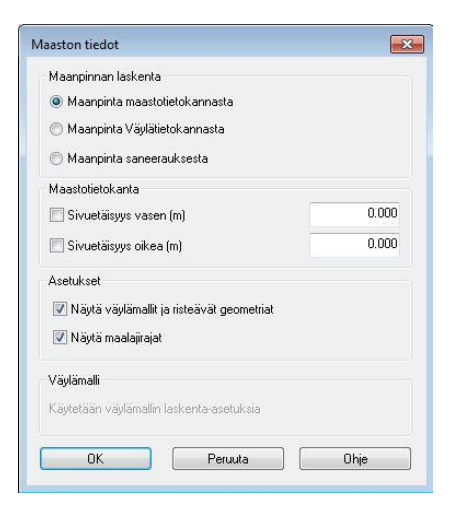

Pystygeometrian suunnitteluun päästään tuplaklikkaamalla "VAAKA"-tekstiä suunnitteluikkunan alalaidassa.

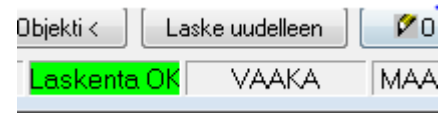

Geometrian suunnitteluikkuna siirtyy pystygeometrian suunnitteluun, jolloin VAAKAteksti vaihtuu TASAUS-tekstiksi ja pohjakartan lisäksi aukeaa toinen ikkuna, pituusleikkaus.

Pituusleikkausikkunassa näkyy maanpinnan korkeus aikaisemmin suunnitellun vaakageometrian kohdalta. Seuraavaksi valitaan ja piirretään maanpintaa myötäilevä murtoviiva (polyline) eli luonnostellaan väylälle alustava tasaus. Murtoviiva aloitetaan paalutuksen suunnassa ennen maanpintaviivaa ja lopetetaan sen jälkeen. Ylimenevät osat tasataan myöhemmin.

Seuraavaksi valitaan "Valitse tasaus"-painike ja osoitetaan piirrettyä murtoviivaa sen puolenvälin vasemmalta puolelta. Näin menetellen murtoviivasta tulee väylän tasausviiva ja sen nollapaaluksi tulee sama kuin linjauksella on. Pystygeometrian tiedot tulevat suunnitteluikkunaan ja kuten vaakageometriassakin lisätään kaaret suorien väliin toiminnolla "Lisää Min. Kaari Suora-Suora väliin". Kaarien minimiarvoa voidaan muokata suunnitteluparametreista tai yksityiskohtaisemmin suunnitteluikkunasta.

Lopuksi tehdään tarvittavat muutokset, jotta saadaan laskenta hyväksytyksi, "Laskenta OK". Normaalisti suunnitteluikkunassa näkyy virhe kohdassa, jossa ongelma on. Alla olevassa kuvassa on pystygeometrian suunnitteluikkuna ja pituusleikkaus, jonka tasauksen osalta laskenta on OK.

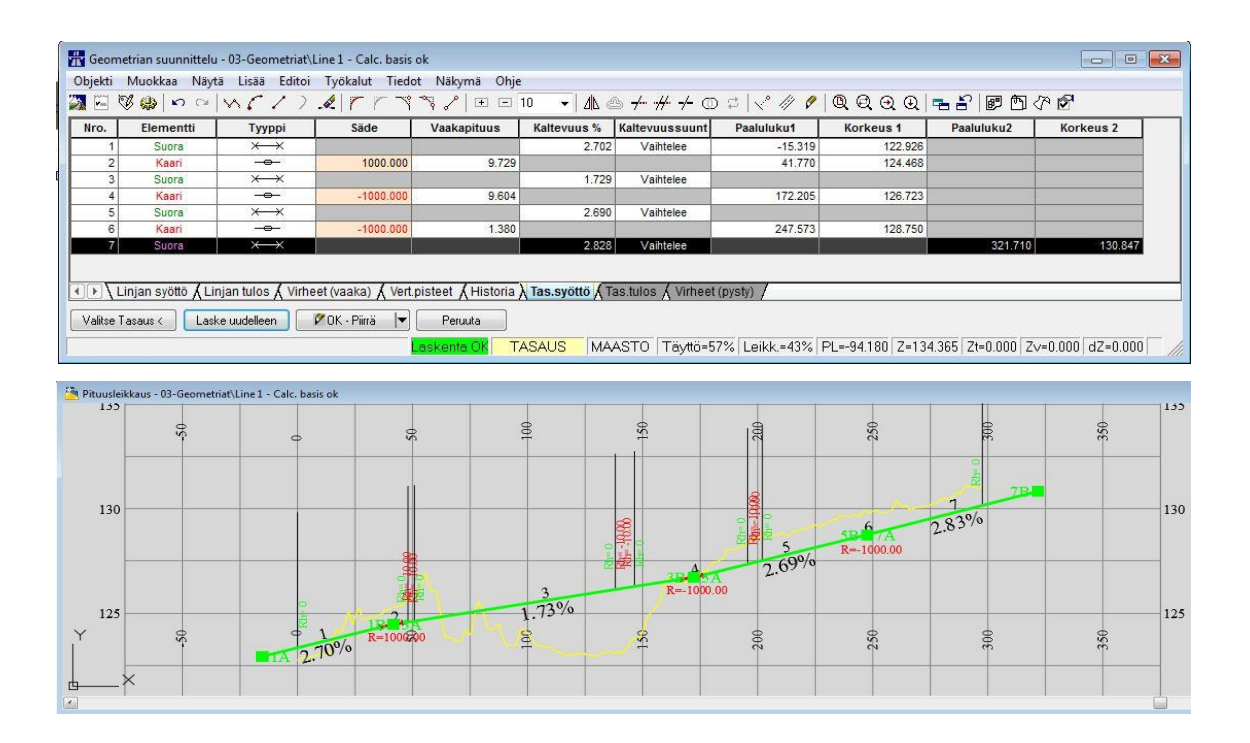

Pituusleikkauskuvasta nähdään, että tasaus on luonnosteltu pidemmäksi kuin linjaus ja alkaa ennen nollapaalua. Nyt käytetään **trimmaa alusta ja lopusta** -toimintoa (kuva alla), joka katkaisee tasauksen yhtä pitkäksi kuin vaakageometria. Näin varmistetaan, että vaaka- ja pystygeometria ovat saman mittaiset.

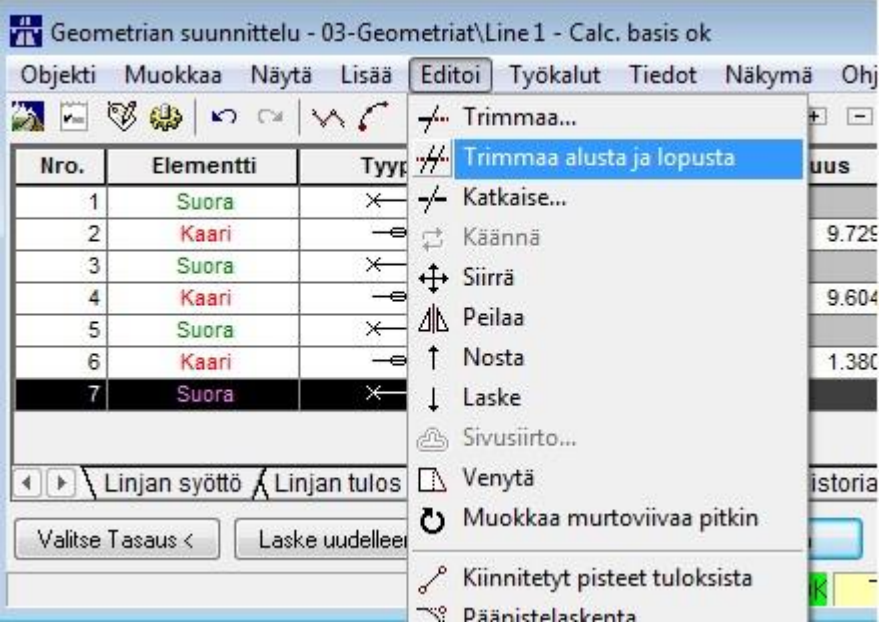

Lopuksi painetaan  $\Box$  PDK - Piiriä  $\Box$  painiketta, jolloin pystygeometria tallentuu ja ikkuna sulkeutuu. Näkyviin jää ainoastaan pohjakartta ja musta katkoviiva suunnitellun linjan merkiksi. Suunniteltua geometriaa voi tarkastella Novapoint BASEn puolella. Mikäli haluaa kuitenkin jatkaa suunnittelu työkalun käyttöä, aukaistaan geometrian suunnittelu normaalisti. Valitaan välilehdeltä **Objekti -> Valitse Tehtävä** ja valitaan geometria, esimerkin tapauksessa "Line 1". Linja ja sen tiedot ilmestyvät sekä suunnitteluikkunaan tulee suunnitellut elementit ja arvot.

Aikaisemmista toiminnoista poiketen väylämallin määrityksiä voi tehdä myös Novapoint BASEn puolella. Suositeltavaa on kuitenkin tutustua myös väylämallityökaluun AutoCA-Din puolella. Se löytyy Road Professional välilehdeltä. Kaikkia asetuksia ei kuitenkaan sieltä löydy, vaan ne täytyy tehdä Novapoint BASEssa. Alla kuvassa väylämalli-työkalu AutoCADin puolella.

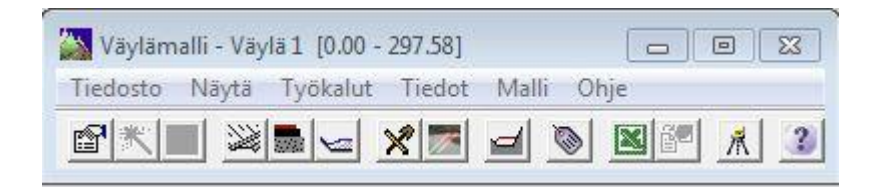

Aloitetaan Novapoint BASEssa määrittämällä väylämallille nimi ja lähtötiedot. Mallinnus-välilehdeltä valitaan "Väylä"-työkalu. Työkalussa on kaksi välilehteä, "Tehtävä" ja "Design".

Aluksi "Tehtävä" välilehdellä valitaan väylälle nimi, sijainti ja geometria. Esimerkissä käytetään oletusnimeä "Väylä 1", sijainniksi projektikaaviosta väylät ja geometriaksi aikaisemmin suunniteltu geometria "Line 1".

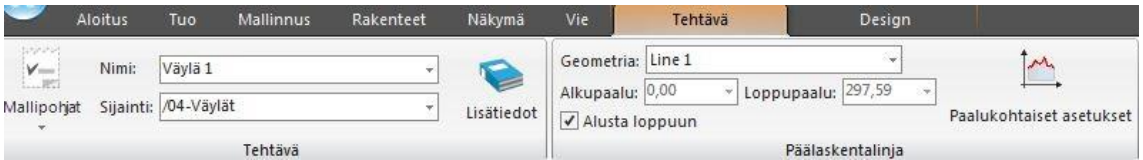

Väyläluokka valitaan sopivaksi. Lähtötietoihin valitaan kuvasta poiketen kaksi kohtaa, kolmioverkko sekä geometria, eli "Line 1" ja "Maanpinta 1".

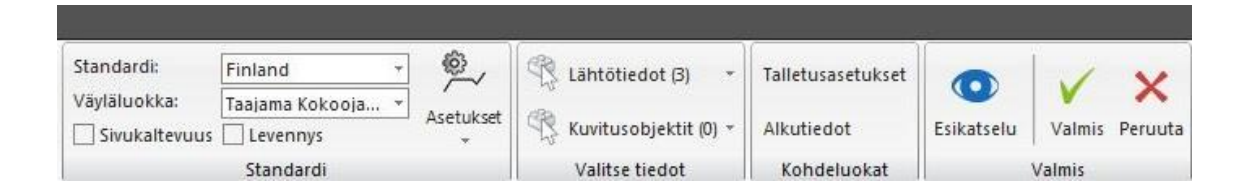

Seuraavaksi käydään läpi **Asetukset** kohdasta alavalikosta löytyvät asetukset, väylämallin rakentaminen, peruspoikkileikkaus ja sivukaltevuus ja levennys. Nämä asetukset täytyy asettaa Novapoint BASEssa. Niitä ei ole mahdollista muokata Väylämalli-työkalulla AutoCADin puolella.

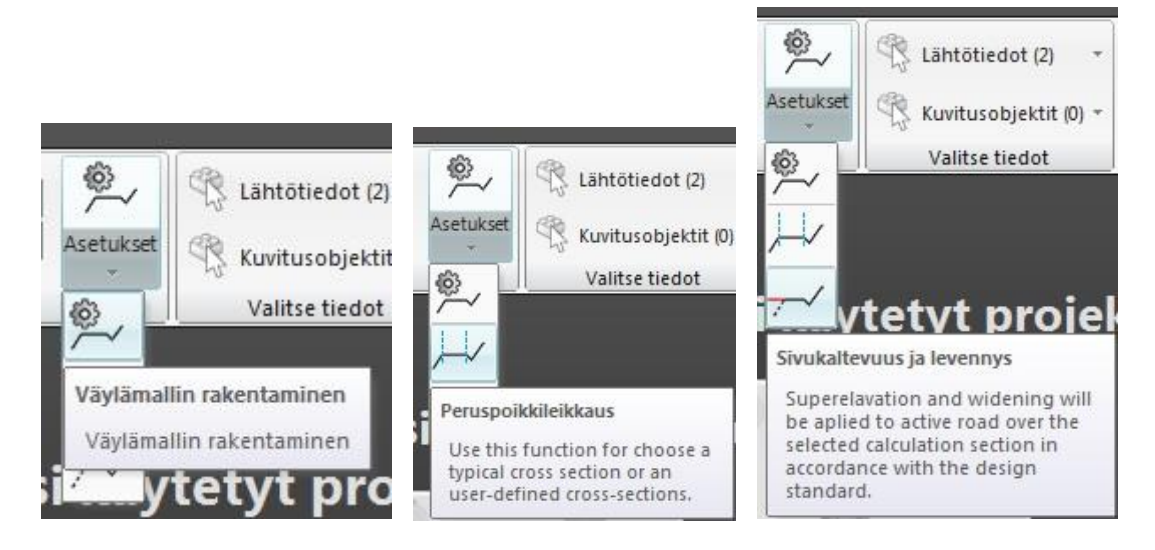

Väylämallin rakentaminen pitää sisällään peruslähtötietoja, jotka valitaan oman suunnittelukohteen mukaisesti, kuva alla.

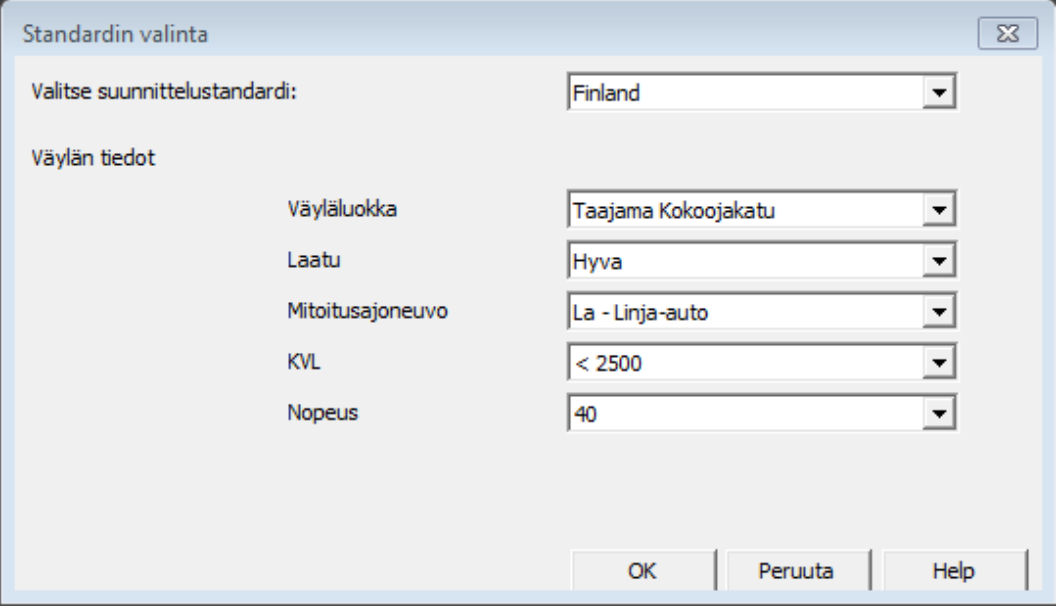

Peruspoikkileikkaus-valikosta löytyy useita valmiita vaihtoehtoja ja tarvittaessa niitä pystyy muokkaamaan. Myös omia muokattuja poikkileikkauksia voi tallentaa myöhempää käyttöä varten. Esimerkissä on käytössä kuvan mukainen valmis poikkileikkaus.

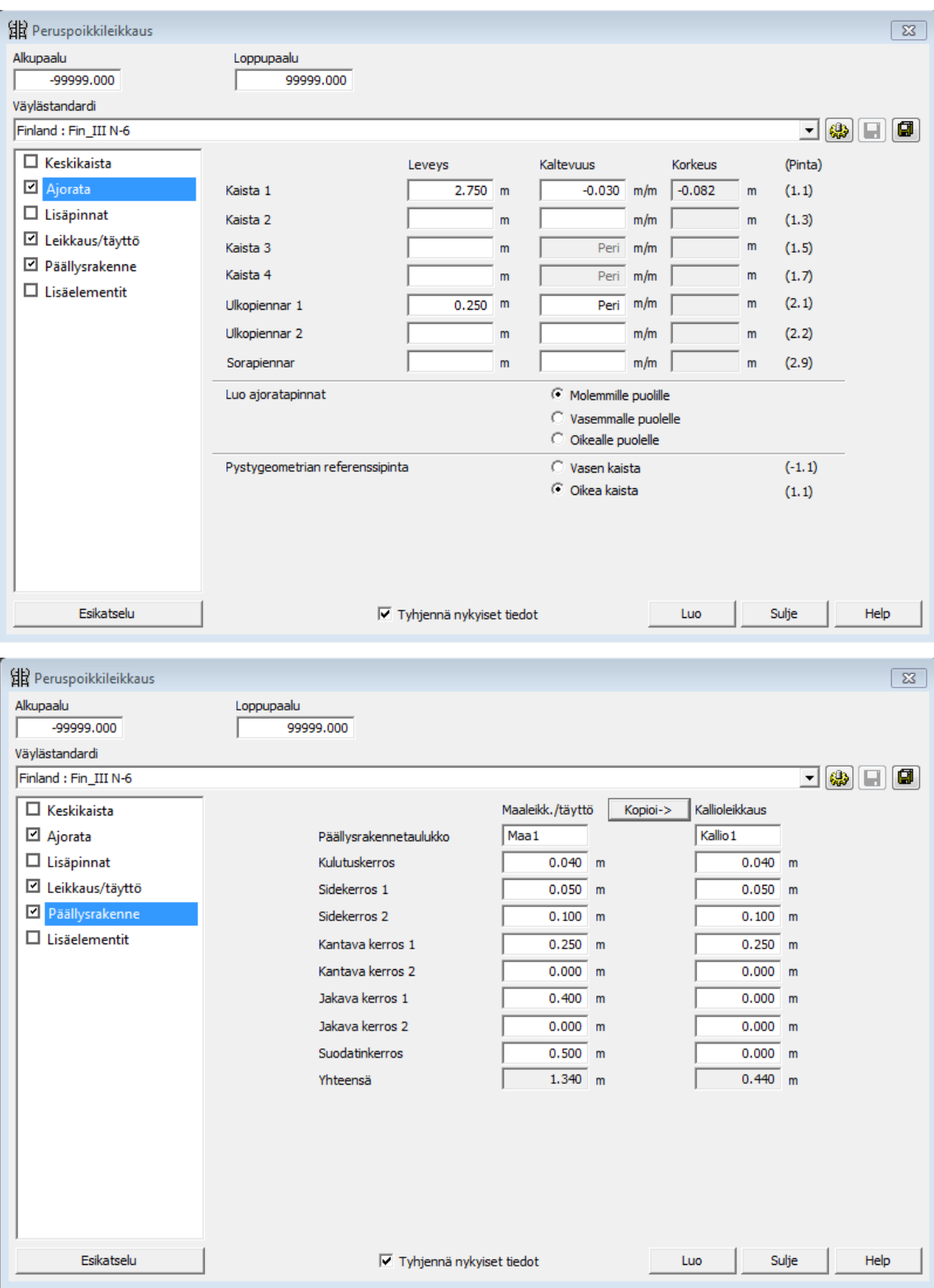

Viimeisestä vaihtoehdosta pystyy muokkaamaan sivukaltevuuksia ja levennyksiä. Kuvassa on oletusasetukset.

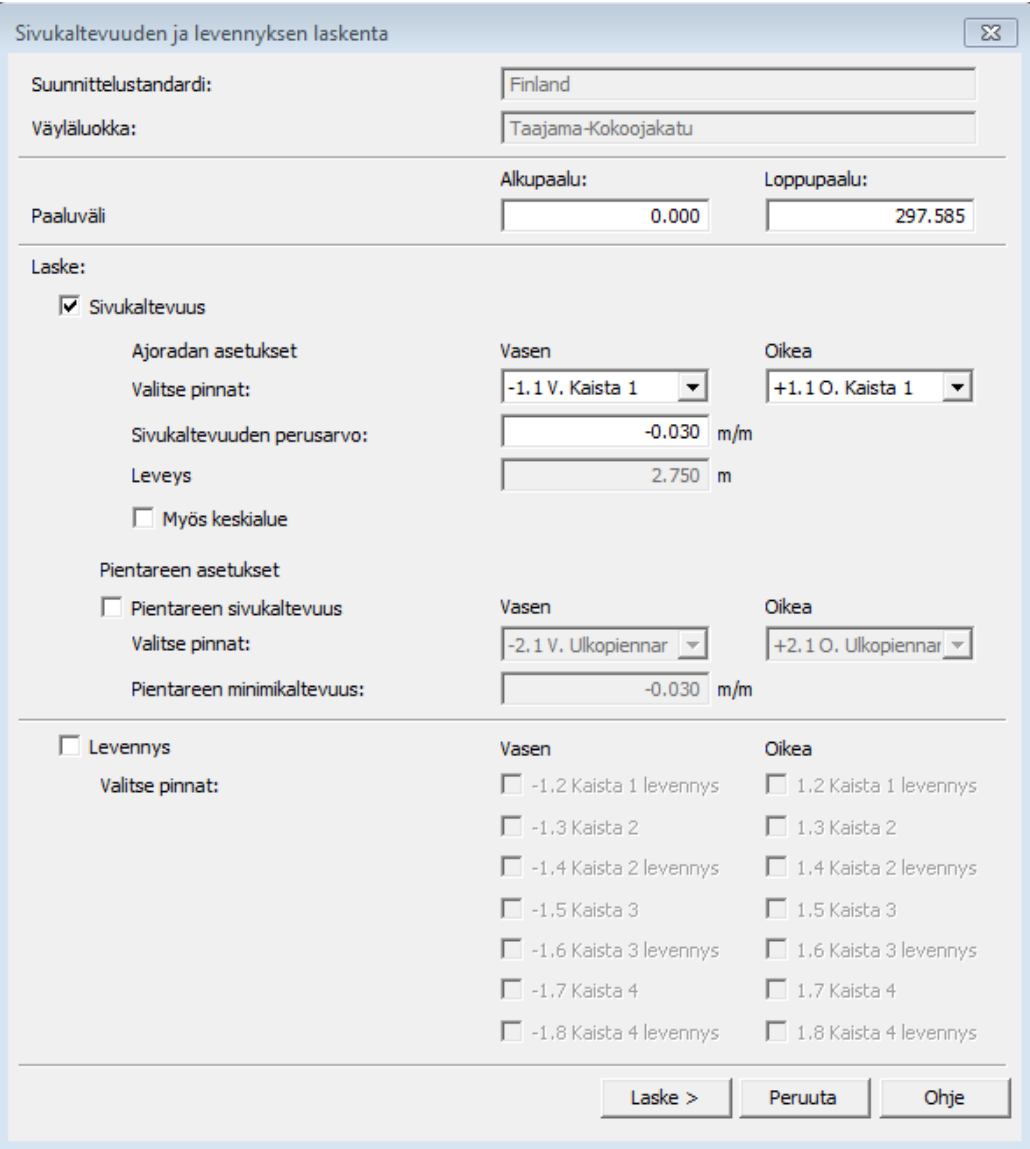

Painamalla "Laske" painiketta, ohjelma laskee kaltevuudet annetuilla arvoilla ja esittää ne taulukkomuodossa.

Kun asetukset "Tehtävä" välilehdellä on saatu valmiiksi, voi katsoa miltä malli näyttää painamalla "Esikatselu" painiketta.

Seuraavaksi siirrytään "Design" välilehdelle.

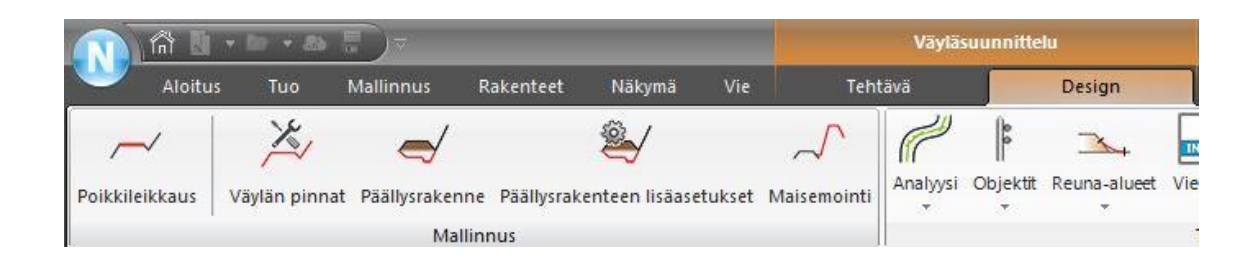

5

Design-välilehti tarjoaa työkalut väylämallin tarkkaan suunnitteluun. Tärkeimmät ominaisuudet käydään lyhyesti läpi, mutta tarkempi tutustuminen jää käyttäjälle itselleen.

Poikkileikkaus-valinta aukaisee väylästä poikkileikkauskuvan, josta väylää ja tehtyjä muutoksia voi tarkastella. Väylän pinnat -kohdasta muokataan väylän poikkileikkauksen pintoja. Pinnat on jaettu omiin luokkiin, joita on ajorata, lisäpinnat, piennar, oja, kallioleikkaus, leikkaus ja täyttö. Miinusmerkkiset (-) kohdat tarkoittavat väylän vasenta puolta ja plusmerkkiset (+) väylän oikeaa puolta.

Päällysrakenneosiossa muokataan päällysrakenteen eri kerroksia, tarvittaessa paalukohtaisesti. Samasta ikkunasta löytyy Sisäluiska-välilehti, josta voi aktivoida sisäluiskan, muokata sen kaltevuutta ja sitoa sen maaston pintaan.

Päällysrakenteen lisäasetukset ovat myös toiselta nimeltään Väylän pohja. Mikäli väylämallia tehdään AutoCADin puolella, näkyy työkalu Väylän pohja -nimellä. Toiminnolla määritetään paaluväleittäin leveys ja kaltevuus väylän pohjalle.

Kun tarvittavat kohdat on käyty läpi, voidaan väylämalli esikatsella ja luoda painamalla "Valmis"-painiketta. Malli on täysin muokattavissa jälkeenpäinkin.

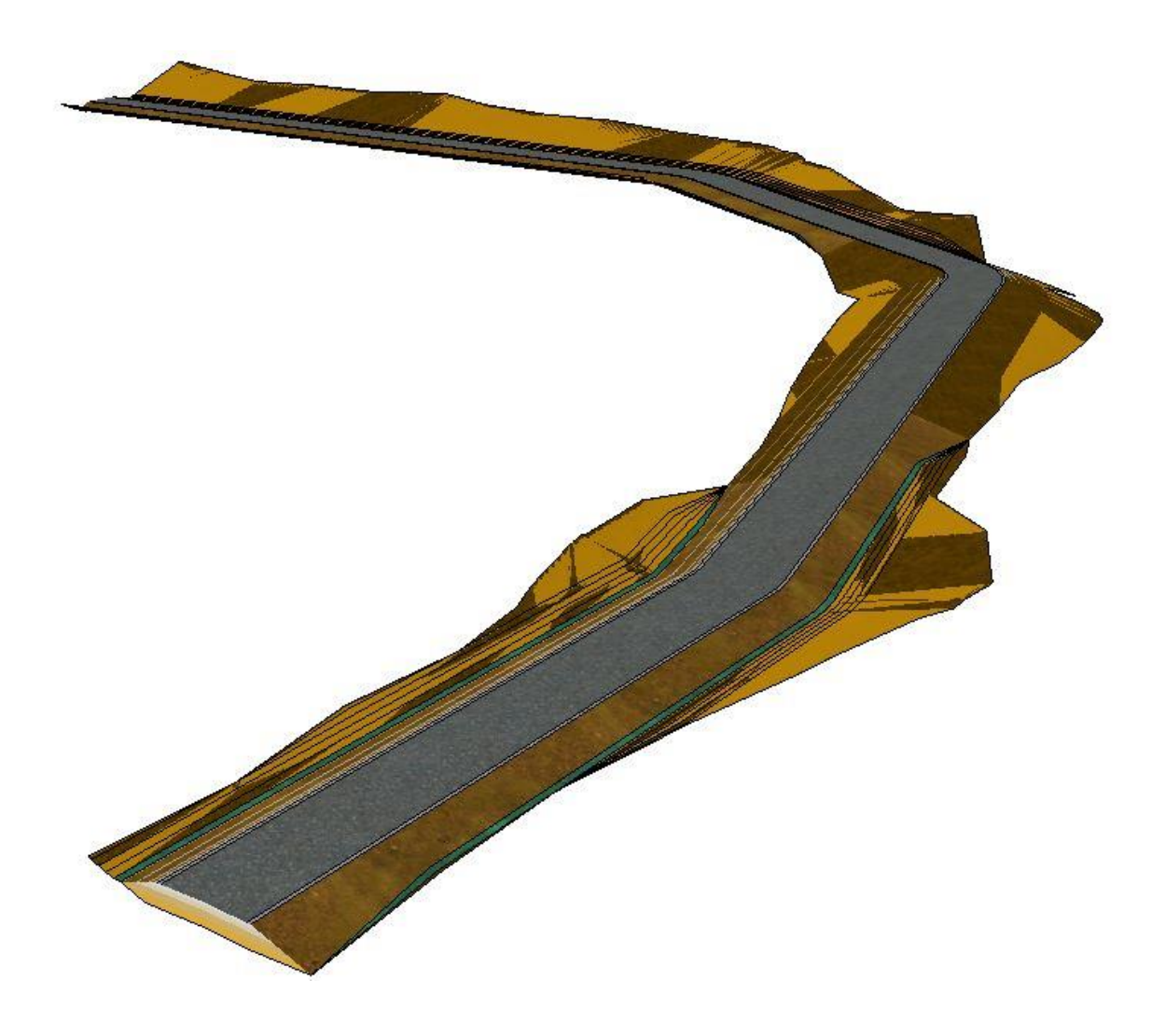

Alla olevassa kuvassa on yksinkertainen väylämalli valmiiksi luotuna ja 3D näkymässä.

Tässä osiossa käytetään Novapointin Water & Sewer -moduulia. Aluksi määritetään tehtävä Novapoint BASEssa Mallinnus-välilehdeltä tehtävä Kunnallistekniikka. Totuttuun tapaan valitaan tehtävälle nimi, sijainti ja lähtötiedot. Esimerkissä nimi on WS1, sijainti 05 kunnallistekniikka. Poikkeuksena edellisiin on lähtötietoja kahdessa kohdassa. Laskentaperusteiden lähtötietoihin valitaan "Väylä 1" sekä "Maanpinta 1".

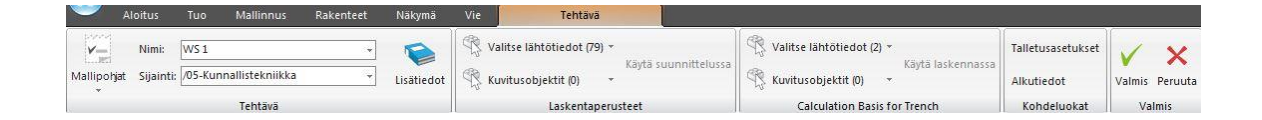

"Calculation Basis for Trench" -0valikon lähtötietoihin valitaan "Väylä 1" ja välilehdelle "Kohdeluokat" valitaan kuvan mukaisesti "VäylänPohja" sekä "VäylänpohjaAlueraja".

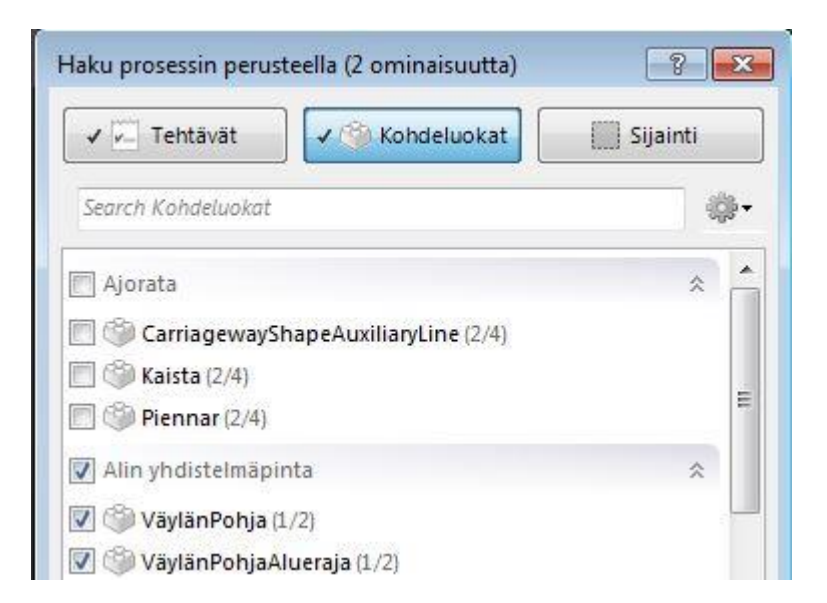

Määritysten jälkeen klikataan Valmis painiketta. Seuraavana vuorossa on siirtyminen AutoCAD:n puolelle ja Water & Sewer -moduulin käynnistäminen. Käynnistäminen tapahtuu samalla tavalla kuin Road -moduulin. Käynnistyttyään oikein moduuli löytyy välilehdiltä ylhäältä.

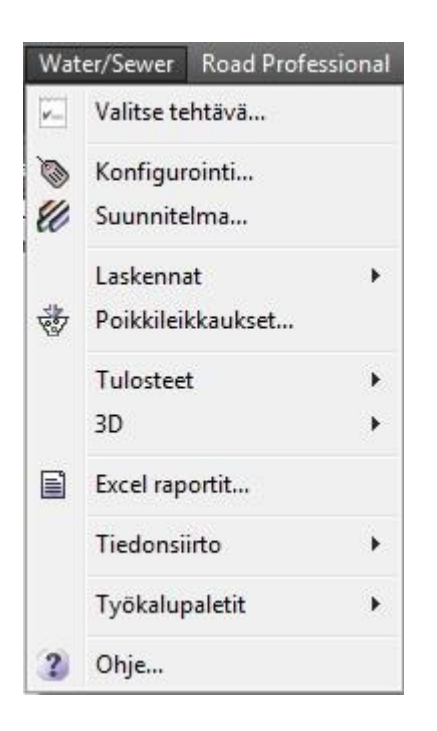

Aluksi valitaan "Valitse tehtävä…" ja aukeavaan ikkunaan valitaan tehtävät.

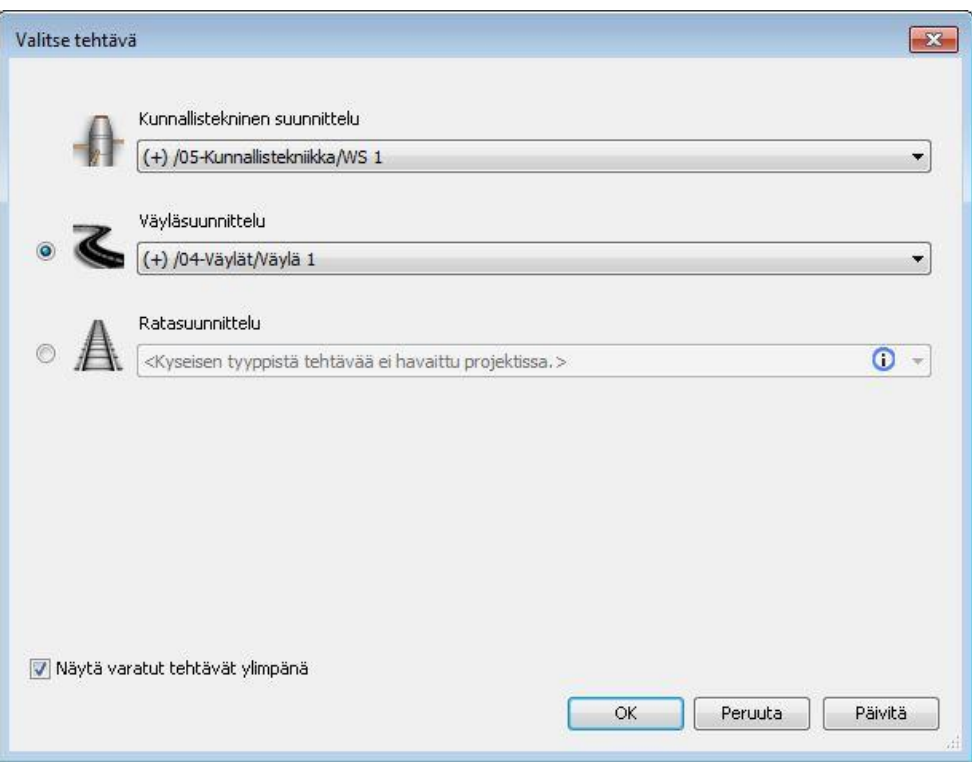

Seuraavaksi aloitetaan poikkileikkauksen suunnittelu konfigurointi-työkalulla. Ensimmäisen kerran kun konfigurointi aukaistaan, aukeaa "Kopioi WS konfiguraatio" ikkuna. Ainoaksi vaihtoehdoksi jää käyttää oletuskonfiguraatiota. Tässä olisi mahdollista käyttää valmiiksi tehtyä poikkileikkausta, esimerkiksi suunnittelutoimiston omaa tai tilaajan käyttämää. Eteenpäin päästään OK painikkeesta.

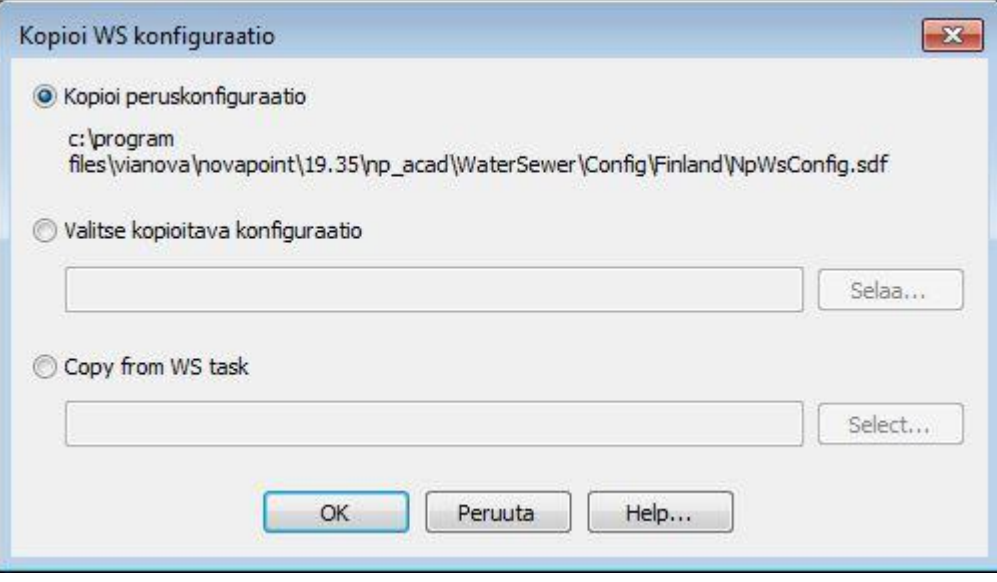

Konfiguraatio ikkunassa määritetään poikkileikkausta. Alla kuva oletusasetuksista.

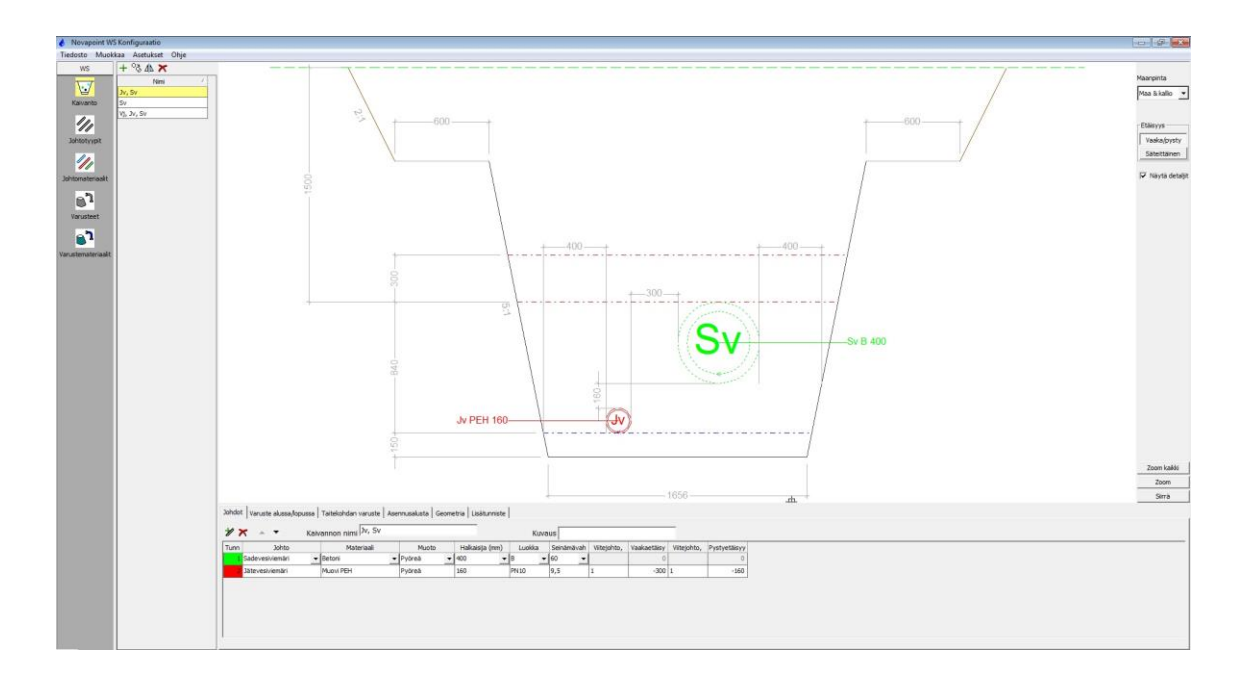

Vasemmalla on kuvakkeet Kaivanto (aktiivinen), Johtotyypit, Johtomateriaalit, Varusteet ja Varustemateriaali. Valitsemalla kuvakkeen aukeaa kyseiset tiedot muokattaviksi.

Kaivanto-kohdasta näkyy kaivannon tiedot ja esikatseluikkuna, joka päivittyy kun tietoja muutetaan. Ikkunan alaosassa on tarkemmat tiedot kaivannosta ja niitä voi muuttaa välilehdiltä. Johtotyypit-kohdassa voi muokata kuinka eri johtotyypit piirtyvät karttakuviin ja pituusleikkaukseen. Johtomateriaalit-kohdassa voidaan määritellä putkien halkaisija, luokka ja seinämävahvuus, myös muodon valinta pyöreän tai suorakaiteen välillä. Varuste-kohdassa näkyy käytettävissä olevat varusteet ja niiden ominaisuudet. Varustemateriaalit-kohdassa näkyvät käytettävät materiaalit ja ominaisuudet.

Esimerkissä tehdään vain pienet muutokset poikkileikkaukseen. Kaivanto-kohdassa valitaan jäteveden ja sadeveden lisäksi vesijohto sekä muutetaan kaikki betoniset osat muovisiksi. Kun tarvittavat määritykset on tehty, voidaan sulkea Konfiguraatio-ikkuna.

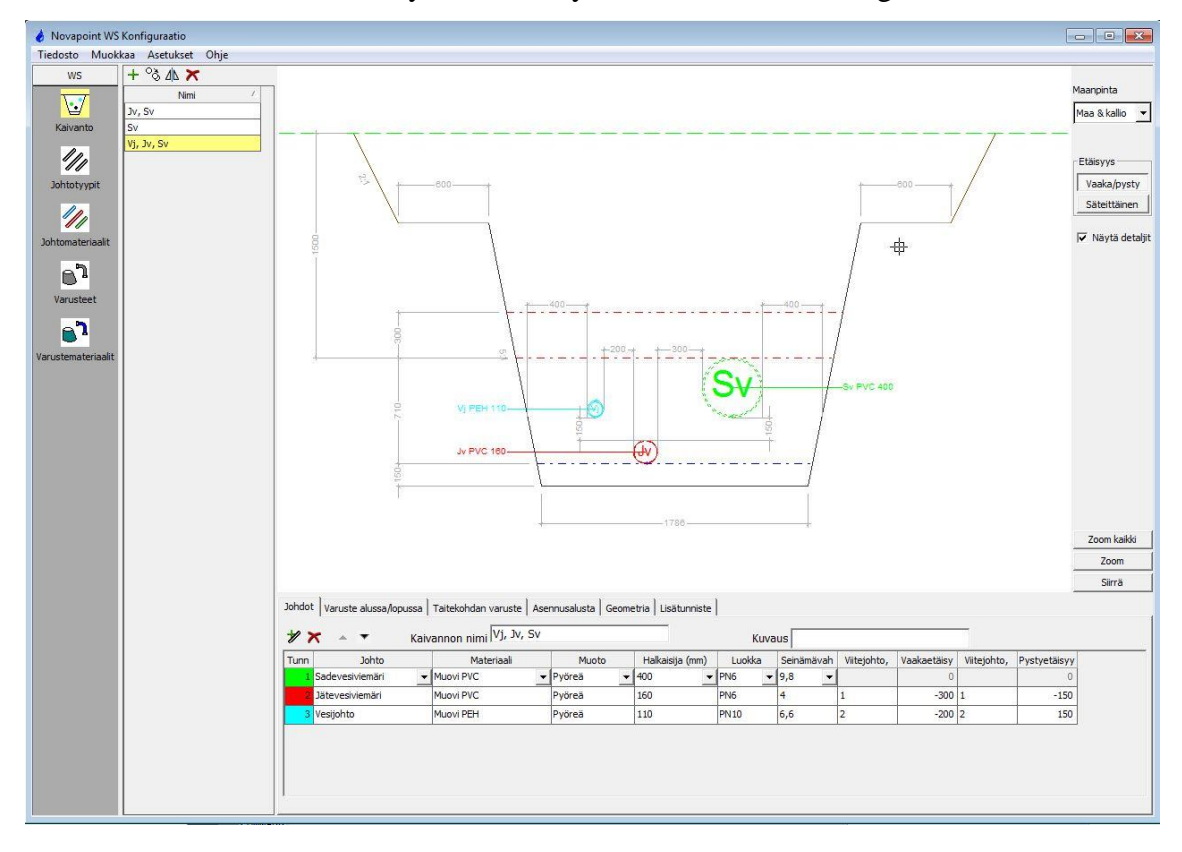

Seuraavaksi Water & Sewer -valikosta valitaan Suunnitelma, jolla määritellään vesihuoltolinjan geometria.

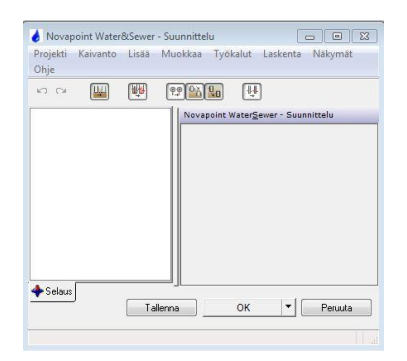

Kaivanto-välilehdeltä voidaan valita, kuinka johtokaivanto määritellään. "Uusi" tarkoittaa että manuaalisesti määritellään solmukohtaisesti kaivannon linjaus.

Solmu on kaivannon alku-, loppu- tai taitepiste. "Kuvasta" määrityksellä valitaan kuvasta linja, jonka mukaan kaivanto tehdään. Esimerkiksi pohjakartasta siihen piirretty murtoviiva. "Väylämalliin kiinnitetty" -kohdassa kaivanto tehdään aikaisemmin määritetyn väylämallin mukaan. Jokaisen vaihtoehdon valinnan jälkeen ohjelma pyytää valitsemaan poikkileikkauksen. Valitaan se poikkileikkaus, jota muokattiin Konfiguraatio-työkalulla.

Esimerkissä valitaan "Uusi", eli määritetään manuaalisesti piirtämällä johtokaivannon linjaus. Pohjakarttaan piirretään muutama apuviiva, jotta johtokaivanto voidaan piirtää karkeasti haluttuun paikkaan. Kun linjaus on piirretty, valitaan poikkileikkaus ja ohjelma piirtää linjauksen.

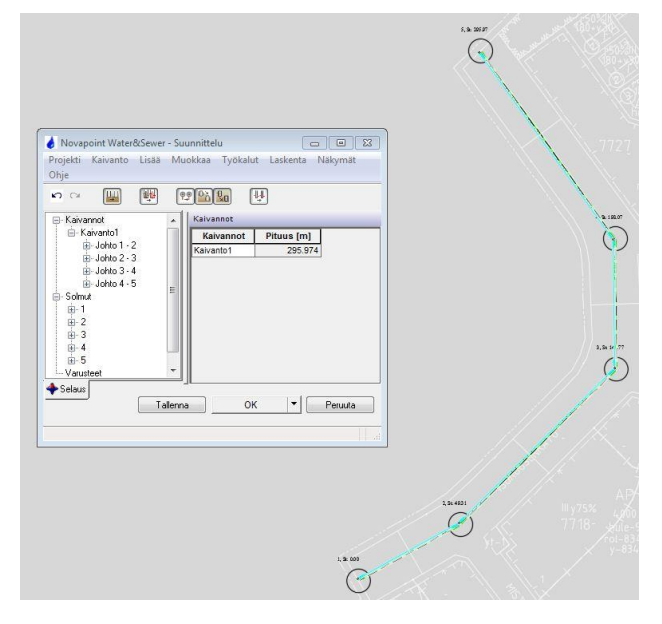

Ohjelman piirrettyä linjauksen voi tehdä tarkempaa suunnittelua. Edeltävässä kuvassa näkyy piirretty linjaus ja suunnitteluikkunassa näkyy erikseen jokainen solmu ja johtoväli. Välilehdiltä löytyy työkaluja, joilla voidaan muokata linjausta esimerkiksi lisäämällä siihen solmuja tai yhdistää vanhoihin vesihuoltolinjoihin.

Esimerkissä riittää nykyinen linjaus ja tarkempaan suunnitteluun ei ole tarvetta. Mikäli suunnitelma jää kesken voi sen tallentaa ja jatkaa myöhemmin. Valmis suunnitelma tallennetaan lopullisesti painamalla "OK" painiketta tai vaihtoehtoisesti ok:n vieressä olevasta alavetovalikosta valitaan "OK – Piirrä WS", joka myös tallentaa suunnitelman ja piirtää sen AutoCADiin. Molemmissa suunnitelma tallentuu Novapointin tietokantaan alussa määritettyyn "WS 1" tehtävään. Novapoint BASEssa suunnitelmaa voidaan tarkastella väylän ja maanpinnan kanssa.

Tiedonsiirtoon käytetään Novapoint BASEssa työkalua "Vie". Sillä valitaan projektista osat, jotka halutaan muuttaa sellaiseen muotoon, jota esimerkiksi koneohjauksessa käytettävä laitteisto ymmärtää. Vientitiedostoja voi tehdä niin monta kuin on tarpeellista. Tässä ohjeessa käydään yksinkertaisesti työkalun käyttö läpi eikä valinnat liity mihinkään todelliseen projektiin. Työelämässä valinnat riippuvat suunnittelijasta, urakoitsijasta ja tilaajasta. Esimerkiksi tiedostomuodot valitaan niin, että osapuolten laitteet ymmärtävät toisiaan.

Tiedoston luominen aloitetaan valitsemalla välilehdeltä "Vie".

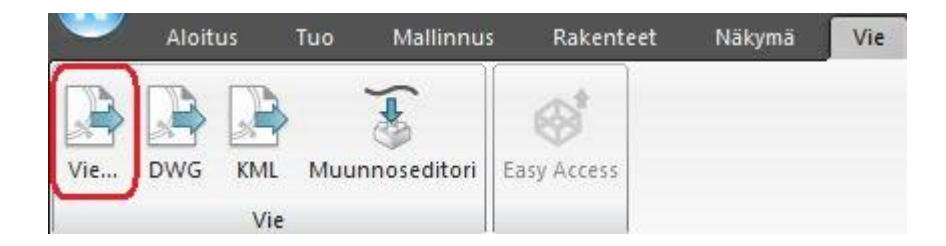

Vienti vaihtoehdoista valitaan "Vie…". Myös "DWG" vaihtoehtoa voi joutua käyttämään. Suunnitellun työn voi muuttaa dwg- muotoon, esimerkiksi mikäli vastaanottajalla ei ole Novapoint- ohjelmistoa.

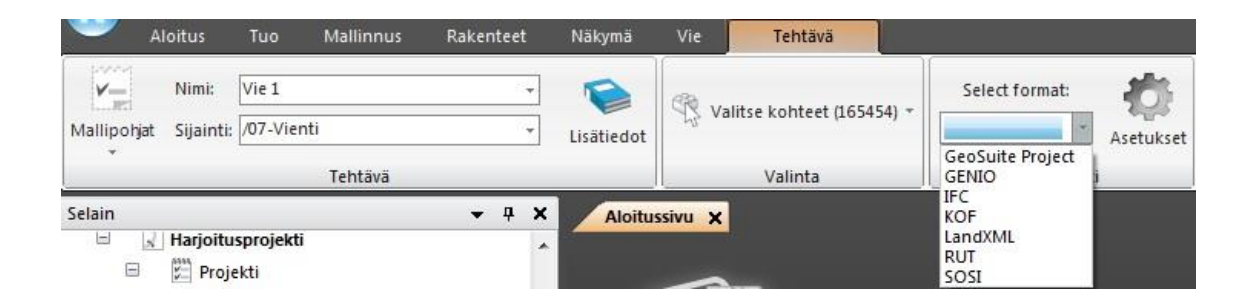

Yllä olevan kuvan mukaisesti valitaan nimi ja sijainti vientitiedostolle. Oletuksena valituissa kohteissa on kaikki valittuna, käyttäjä valitsee tarpeen mukaan projektin osia. Esimerkiksi voidaan valita väylän osia erikseen ja luoda niistä omia vientitiedostoja. Formaatti valitaan projektin mukaisesti, tässä esimerkissä käytetään LandXML-formaattia. "Asetukset" kohdasta löytyy lisäasetuksia formaattia koskien. LandXML-formaatin valinnan takaa voi valita esimerkiksi LandXML version 1.2 tai Inframodel 3.0.1 version. Ohjeessa on valittu Inframodel.

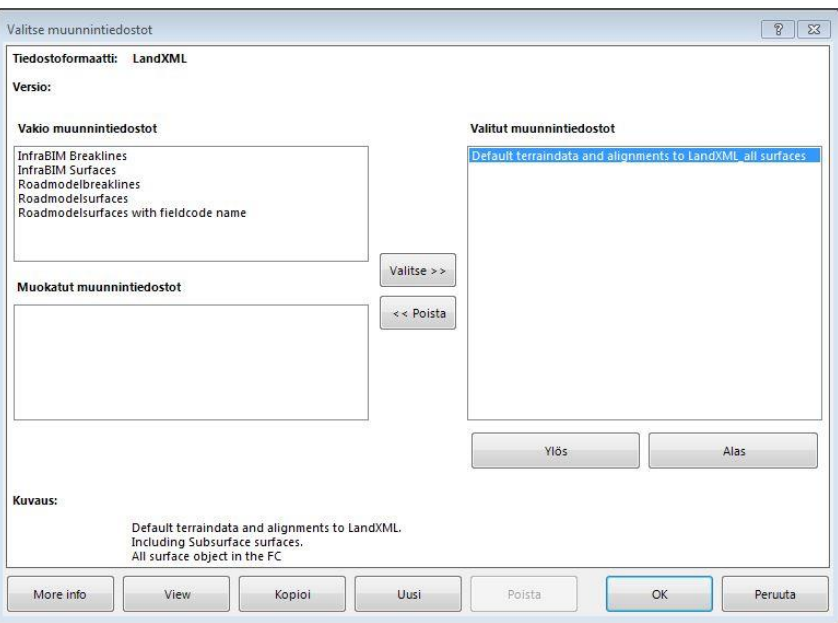

Valitaan muunnintiedosto(t) yllänäkyvän kuvan vaihtoehdoista. Käytännön projekteissa käytetään yhteisesti sovittuja ratkaisuja.

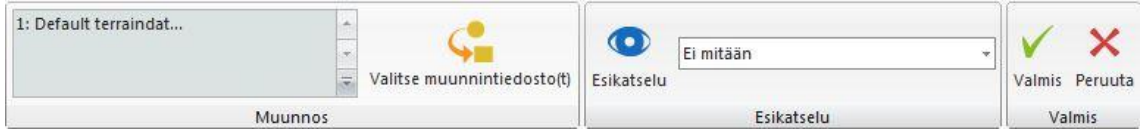

"Valmis" painikkeella vientitiedosto tallentuu projektikaavioon, josta sitä voi muokata tarvittaessa. Samalla aukeaa myös tallennusikkuna, jossa ohjelma pyytää sijaintia XML tiedostolle.

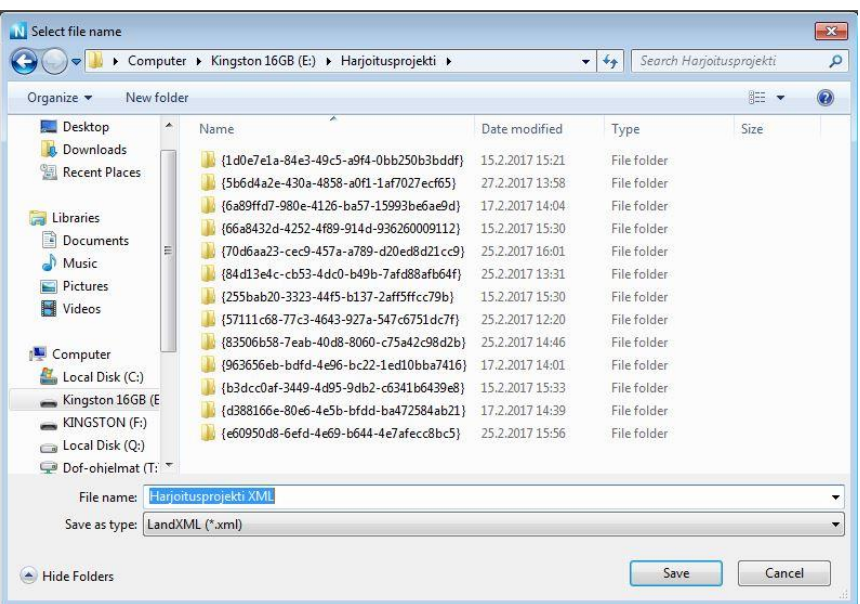

XML tiedosto pitää sisällään valitun sisällön ja se voidaan tallennuksen jälkeen lähettää tai siirtää tarpeen mukaan. Tiedostoja voi luoda tarpeen mukaan.